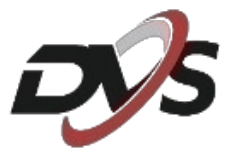

# **CamHiPro**

# **Rozszerzona instrukcja obsługi**

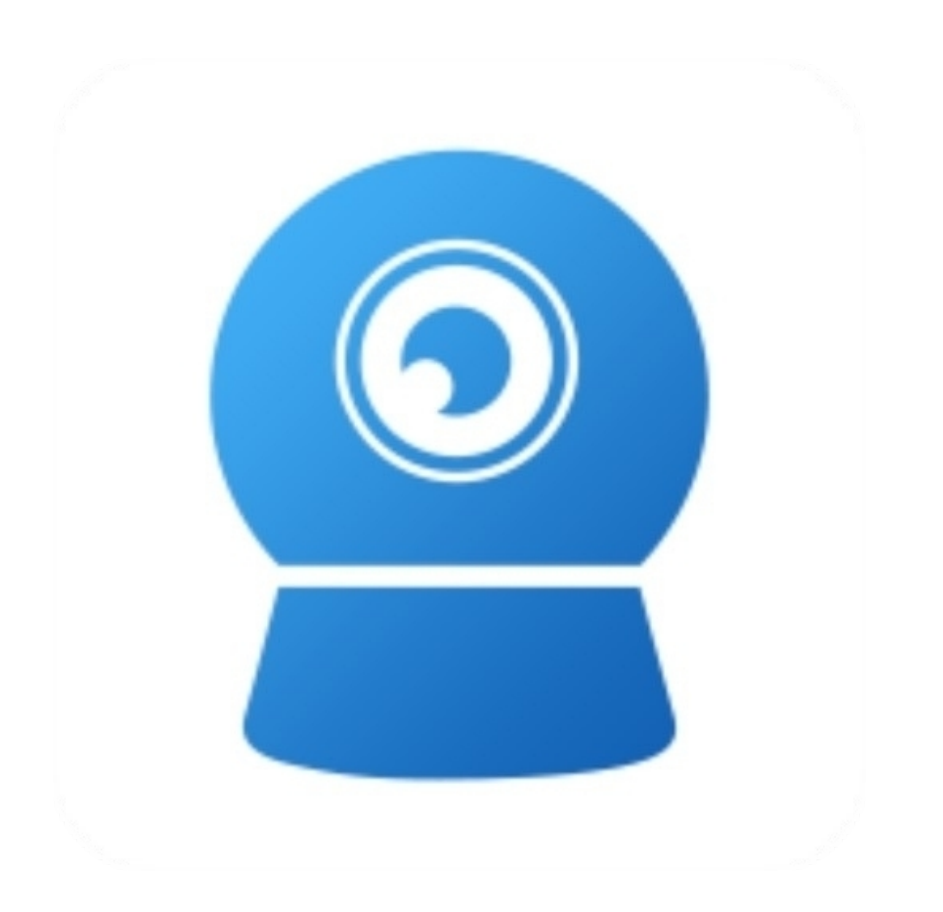

# **1. Pobranie oraz instalacja aplikacji**

Ściągnij aplikację CamHiPro ze sklepu play lub app store, a następnie zainstaluj na swoim telefonie.

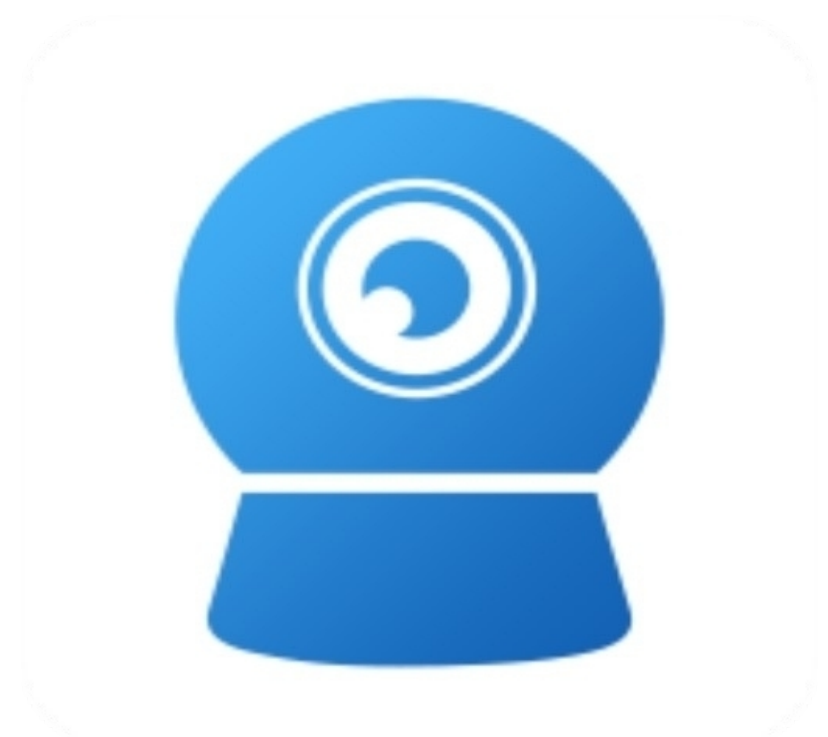

**W trakcie instalacji aplikacja może poprosić o dostęp do poszczególnych ustawień, m.in. aparat czy lokalizacja – należy zezwolić na wszystkie pojawiające się komunikaty. W przeciwnym wypadku aplikacja może nie działać w pełni poprawnie.**

# **2. Konfiguracja bezprzewodowa kamery - Android**

**Przed przystąpieniem do konfiguracji:**

**- podłącz kamerę do zasilania**

**- zresetuj urządzenie za pomocą przycisku znajdującego się na przewodzie pod wodoszczelną zaślepką, przycisk należy przytrzymać do momentu usłyszenia komunikatu dźwiękowego**

**- zamontuj antenę do kamery**

**1)** Przejdź do wyszukiwania sieci wifi na swoim telefonie i połącz się z hotspotem kamery – **IPCAM\*\*\*\*\***, hasło **01234567**.

#### **Po połączeniu się z hotspotem pojawi się komunikat o braku dostępu do internetu – jest to prawidłowe zachowanie.**

**2)** Przejdź do aplikacji, wybierz "+", a następnie "Kamera sieciowa".

**3)** Aplikacja powinna automatycznie wykryć połączenie z hotspotem kamery i wyświetlić ID urządzenia.

**4)** Po zatwierdzeniu ID powinno zostać automatycznie uzupełnione w rubryce. Login oraz hasło należy pozostawić podstawowe, tj. admin.

**5)** Po przejściu do kolejnej zakładki należy wybrać własną sieć wifi, do której ma zostać połączona kamera.

**6)** Po wybraniu sieci wifi wpisz jej hasło i zatwierdź. Kamera powinna przejść procedurę łączenia.

#### **Prawidłowa konfiguracja powinna zostać zatwierdzona komunikatem dźwiękowym.**

**Uwaga: Po zakończeniu konfiguracji aplikacja poprosi o zmianę hasła dostępu do kamery. Hasło musi zawierać przynajmniej 8 znaków, w tym: 1 mała litera, 1 duża litera, 1 cyfra.**

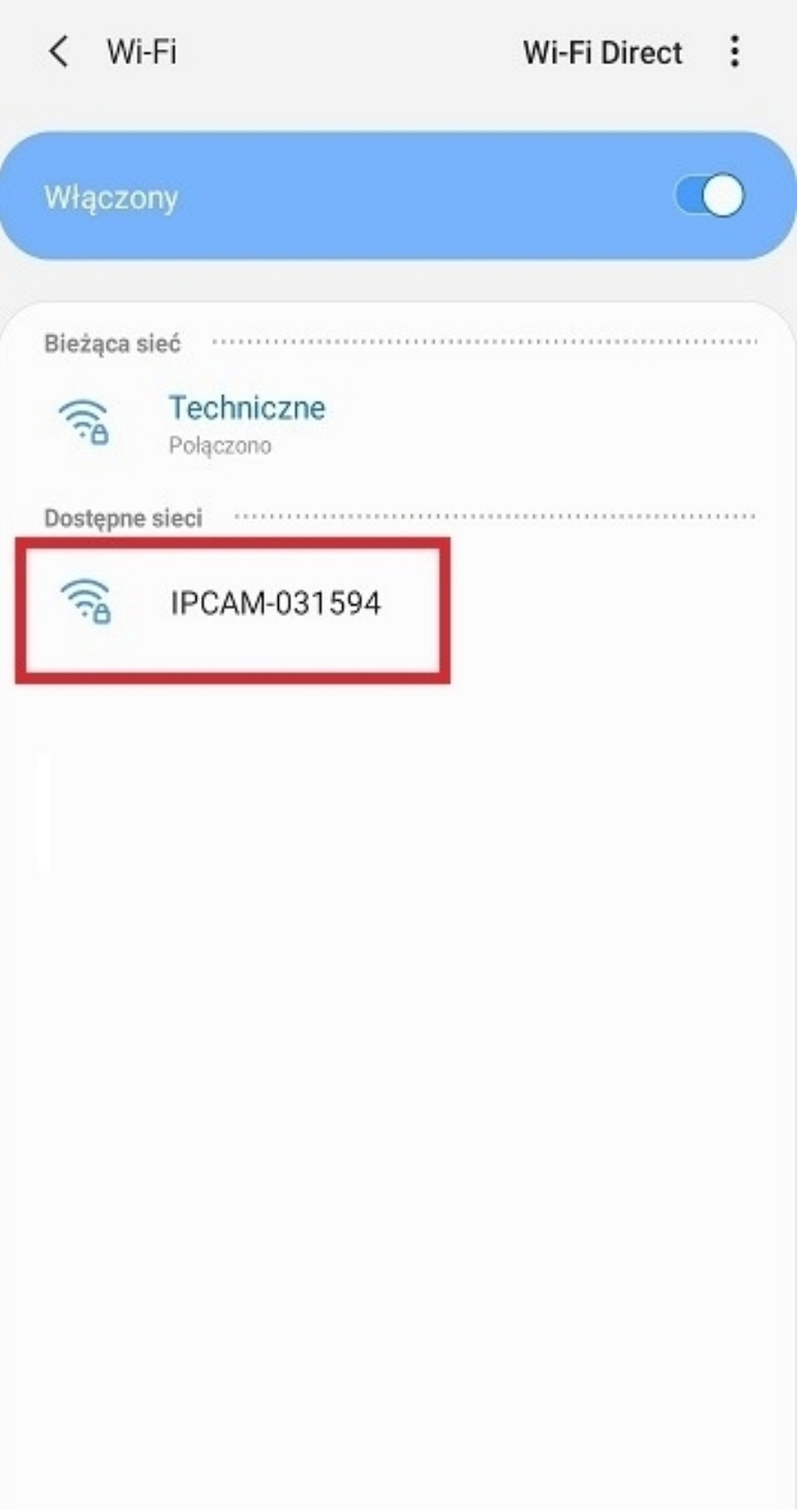

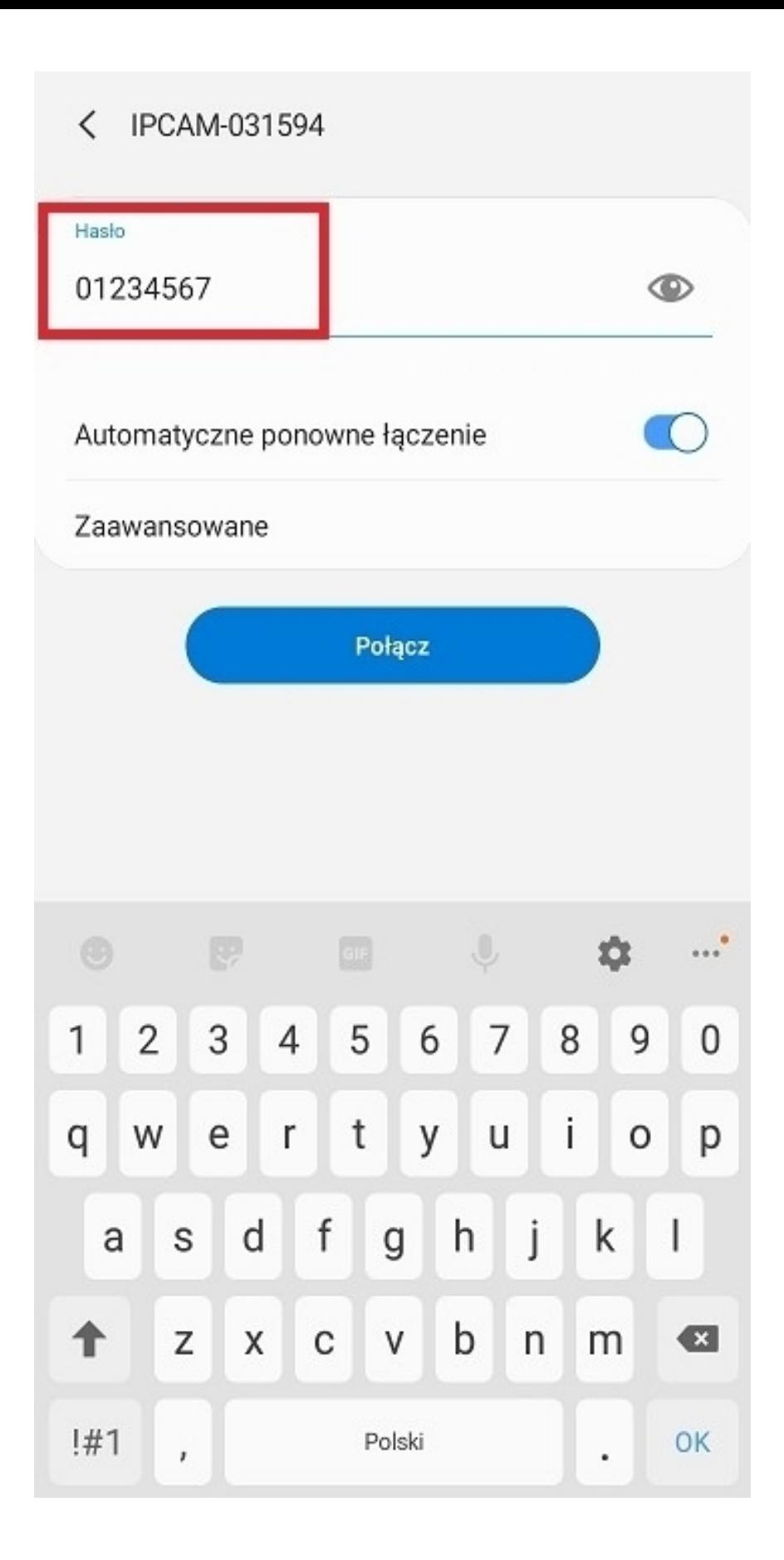

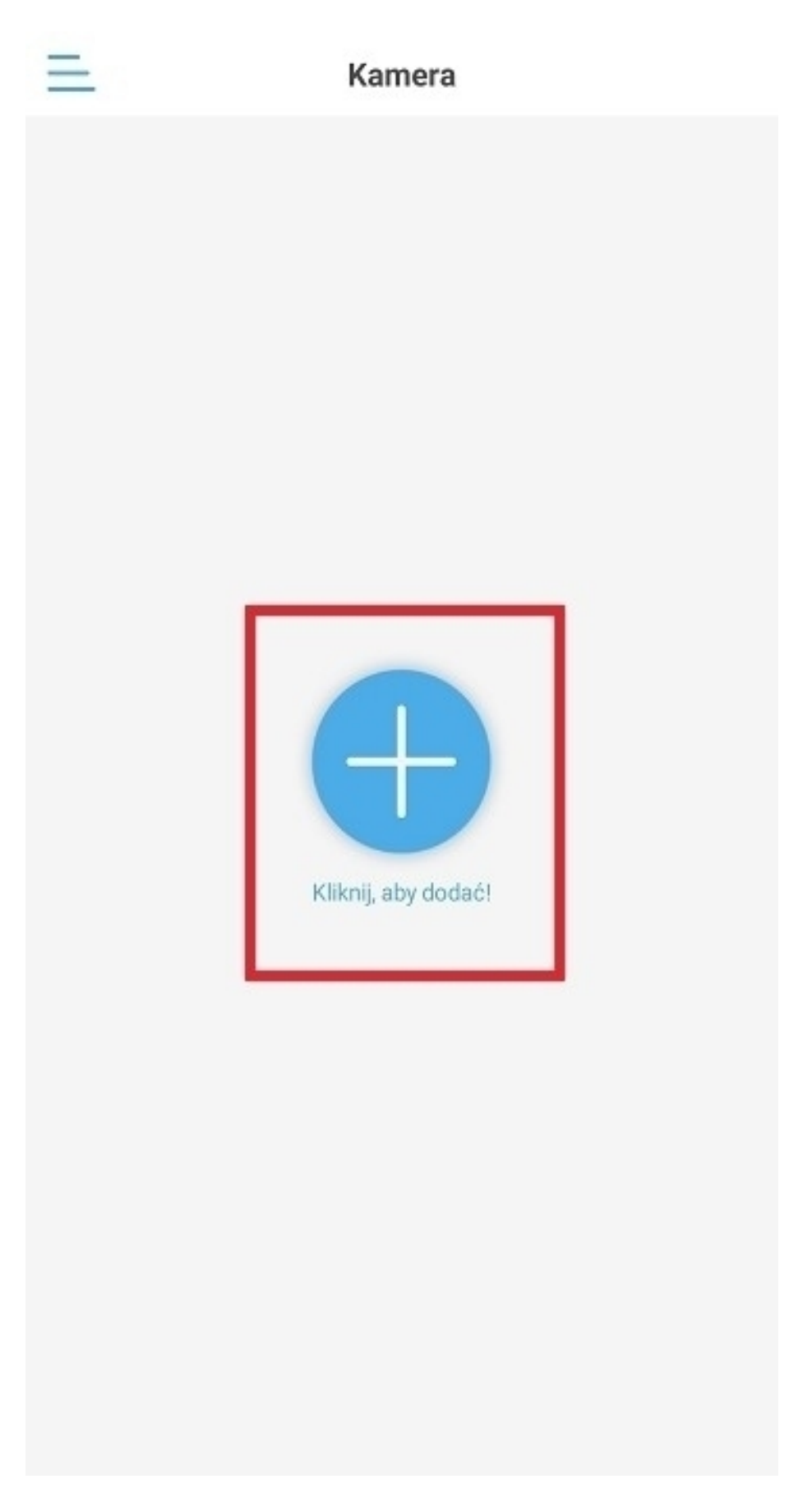

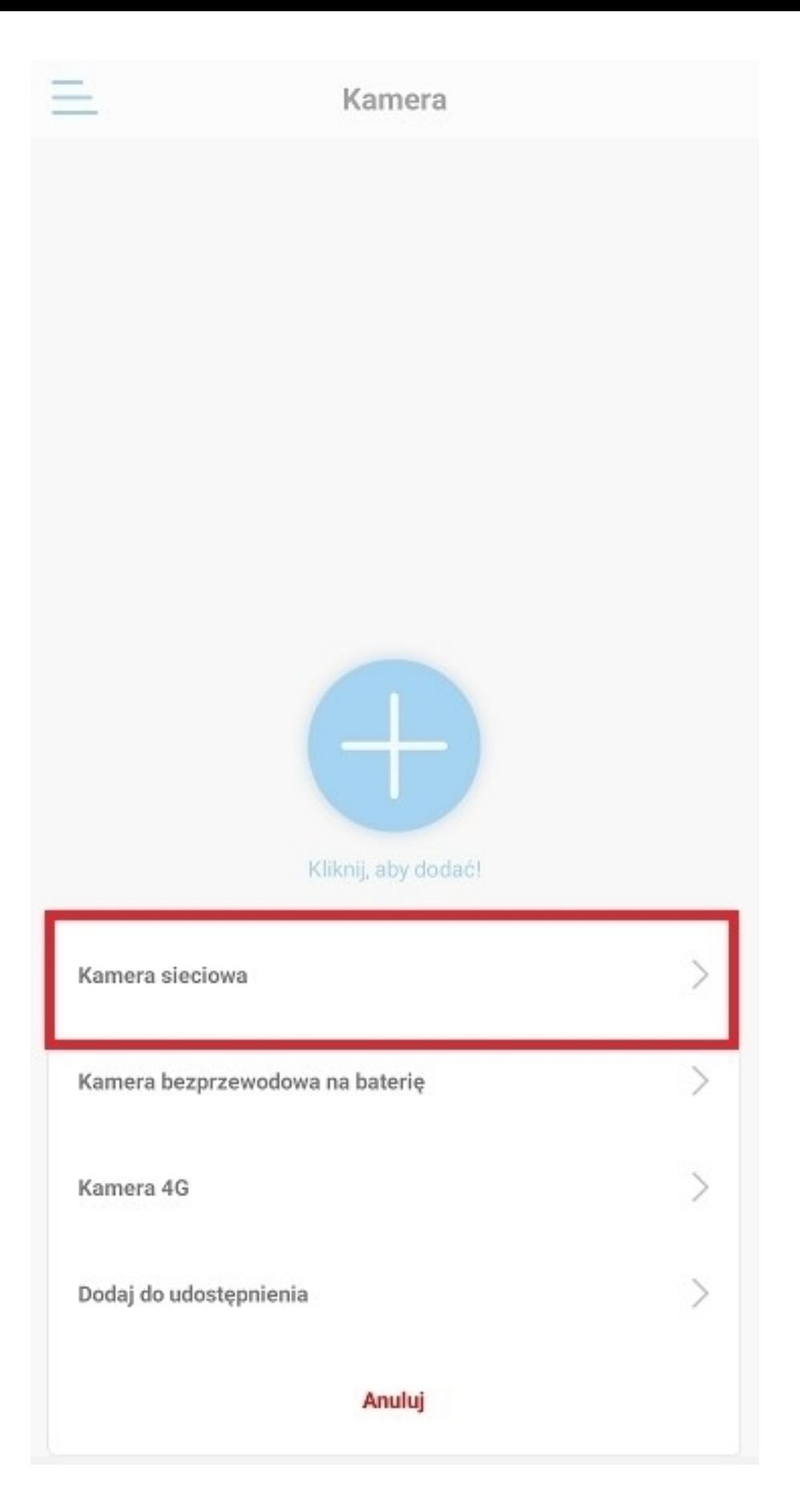

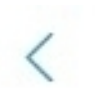

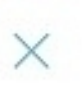

Wykryto że urządzenie jest w trybie Hotspot'a, znaleziono jego<br>UID:

#### AAHH-031594-FCCFE

TAK, DODAJ TO URZĄDZENIE

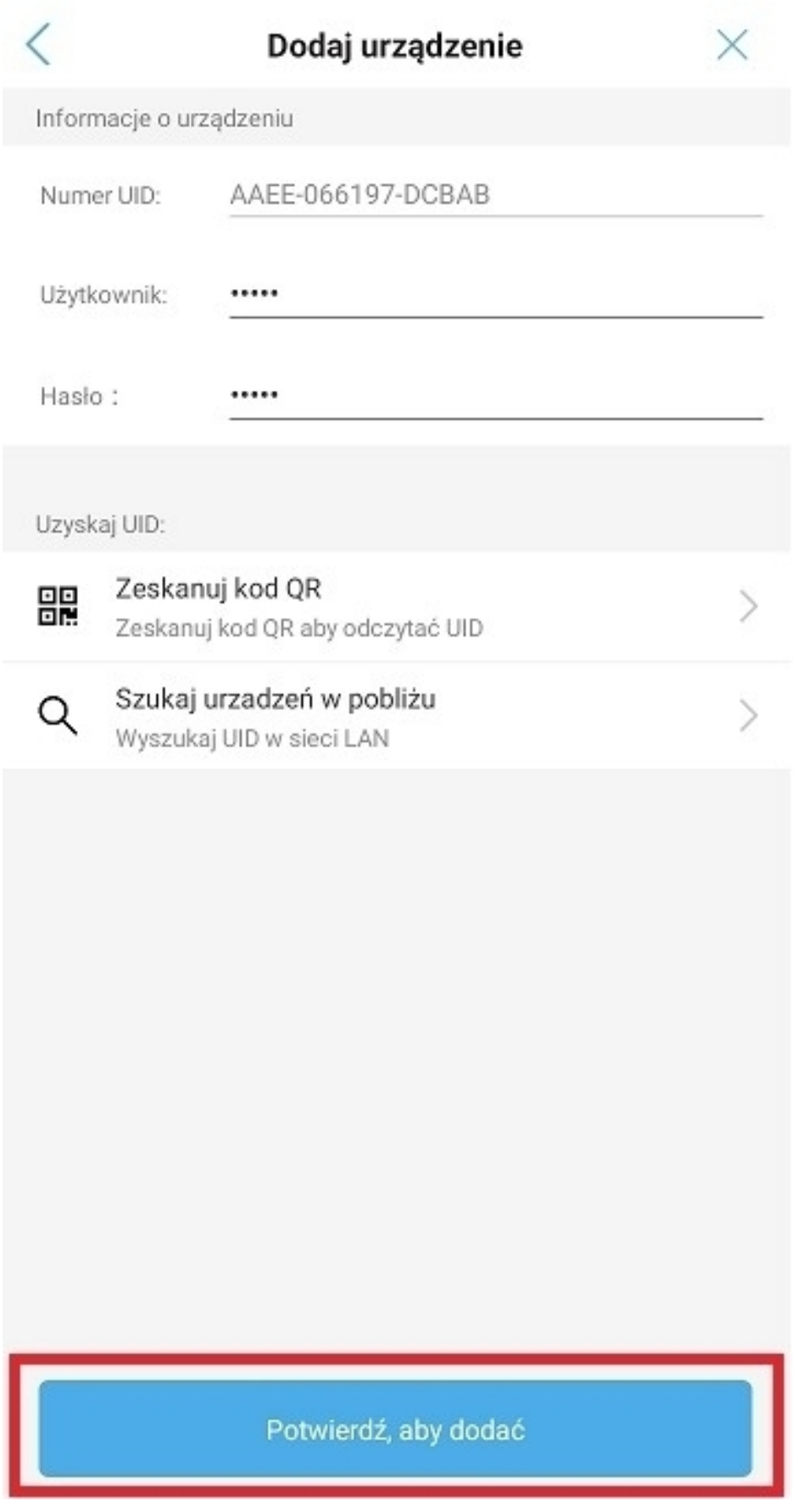

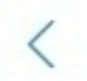

#### Obecne WiFi

#### **Brak**

Dostępne sieci WiFi

 $\geq$ 

Techniczne Siła sygnału: 100% WPA2\_TKIP

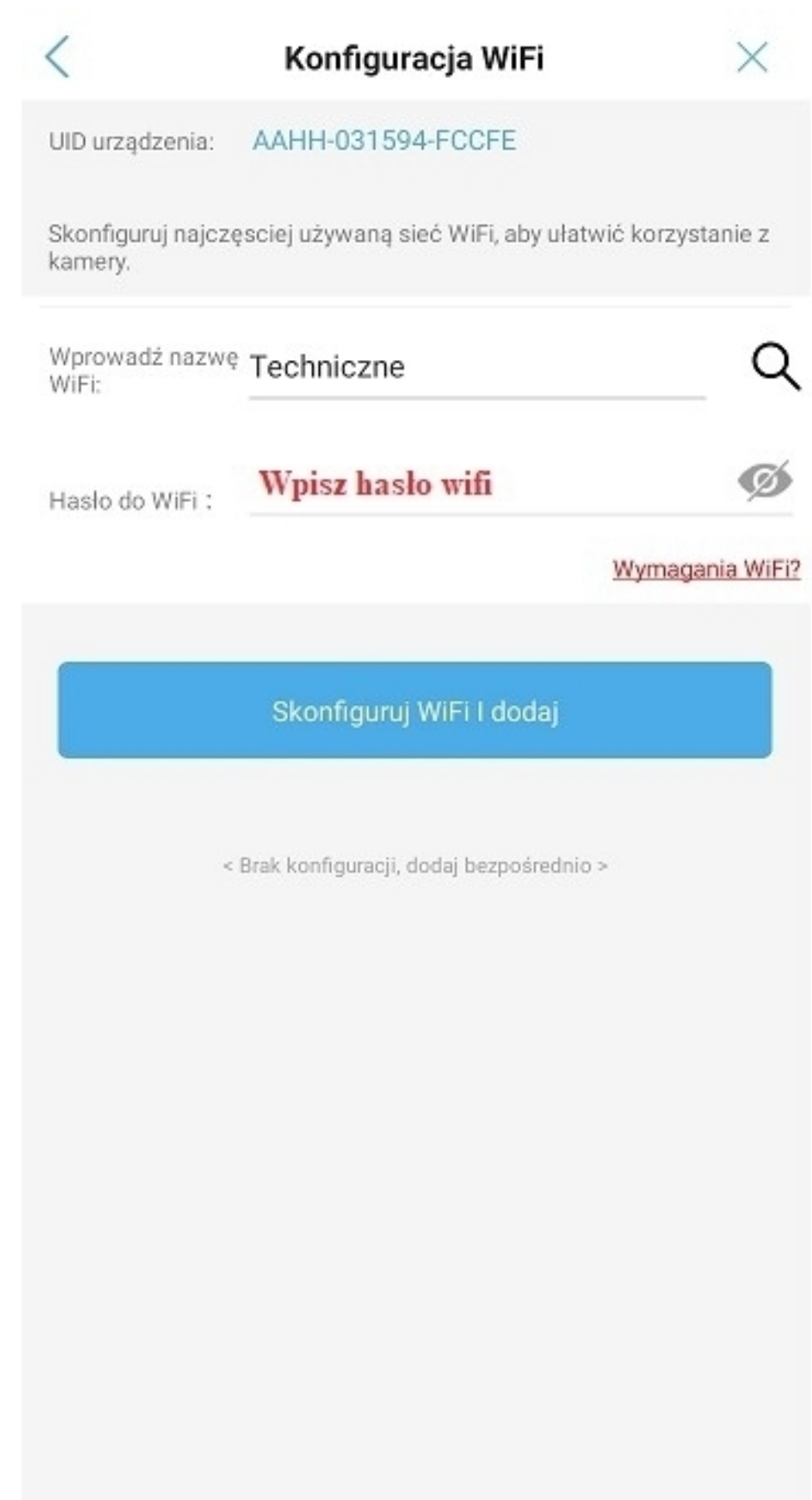

# **3. Konfiguracja bezprzewodowa kamery - IOS**

**Przed przystąpieniem do konfiguracji:**

**- podłącz kamerę do zasilania**

**- zresetuj urządzenie za pomocą przycisku znajdującego się na przewodzie pod wodoszczelną zaślepką, przycisk należy przytrzymać do momentu usłyszenia komunikatu dźwiękowego**

**- zamontuj antenę do kamery**

**1)** Przejdź do wyszukiwania sieci wifi na swoim telefonie i połącz się z hotspotem kamery – **IPCAM\*\*\*\*\***, hasło **01234567**.

#### **Po połączeniu się z hotspotem pojawi się komunikat o braku dostępu do internetu – jest to prawidłowe zachowanie.**

**2)** Przejdź do aplikacji, wybierz "+", a następnie "Kamera IP".

**3)** Wybierz "Nowe urządzenie".

**4)** Aplikacja powinna automatycznie wykryć połączenie z hotspotem kamery i wyświetlić ID urządzenia.

**5)** Po zatwierdzeniu ID powinno zostać automatycznie uzupełnione w rubryce. **Login oraz hasło należy wpisać podstawowe, tj. admin.**

**6)** Po przejściu do kolejnej zakładki należy wybrać własną sieć wifi, do której ma zostać połączona kamera.

**7)** Po wybraniu sieci wifi wpisz jej hasło i zatwierdź. Kamera powinna przejść procedurę łączenia.

#### **Prawidłowa konfiguracja powinna zostać zatwierdzona komunikatem Dźwiękowym.**

**Uwaga: Po zakończeniu konfiguracji aplikacja poprosi o zmianę hasła dostępu do kamery. Hasło musi zawierać przynajmniej 8 znaków, w tym: 1 mała litera, 1 duża litera, 1 cyfra.**

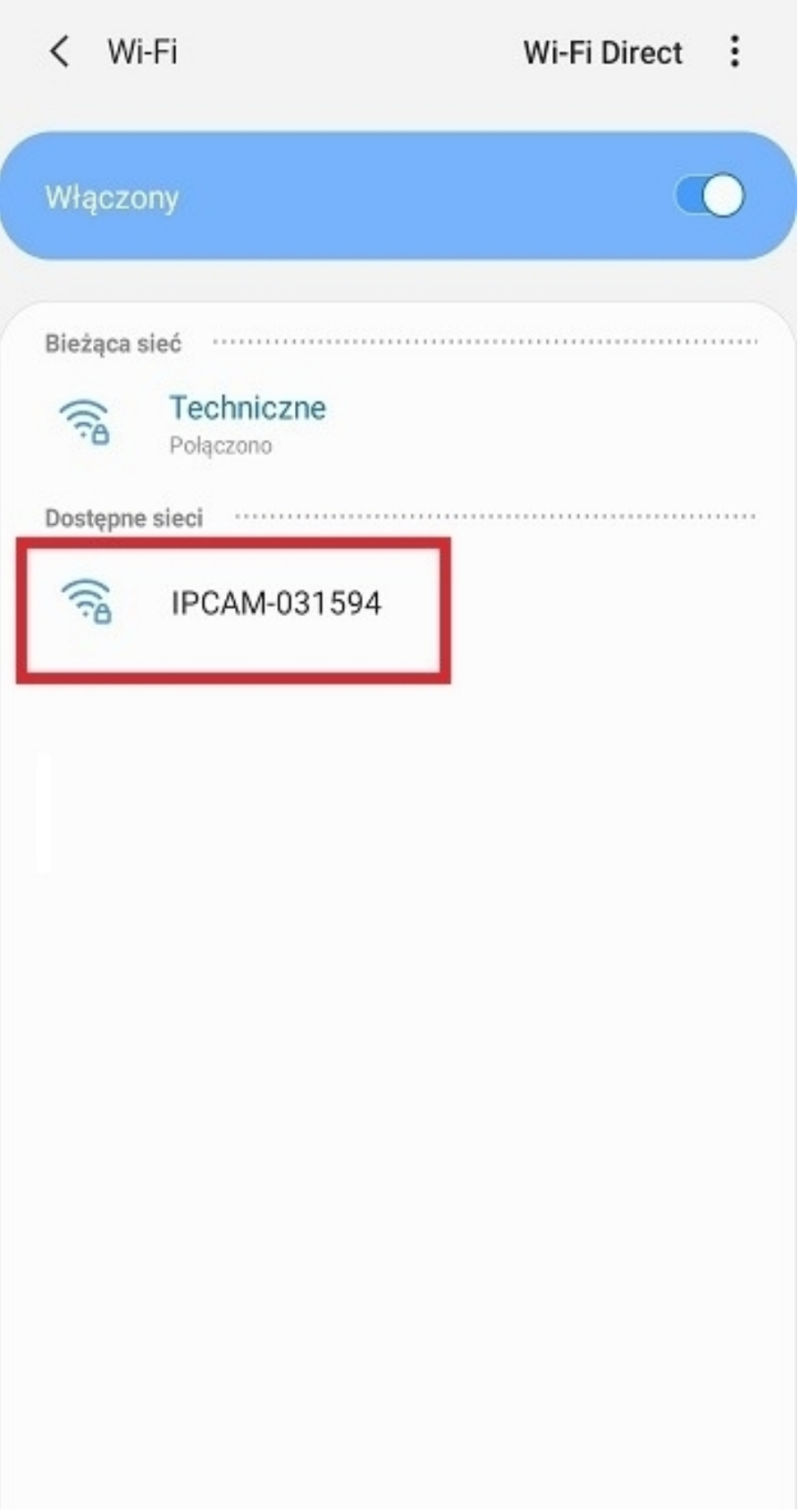

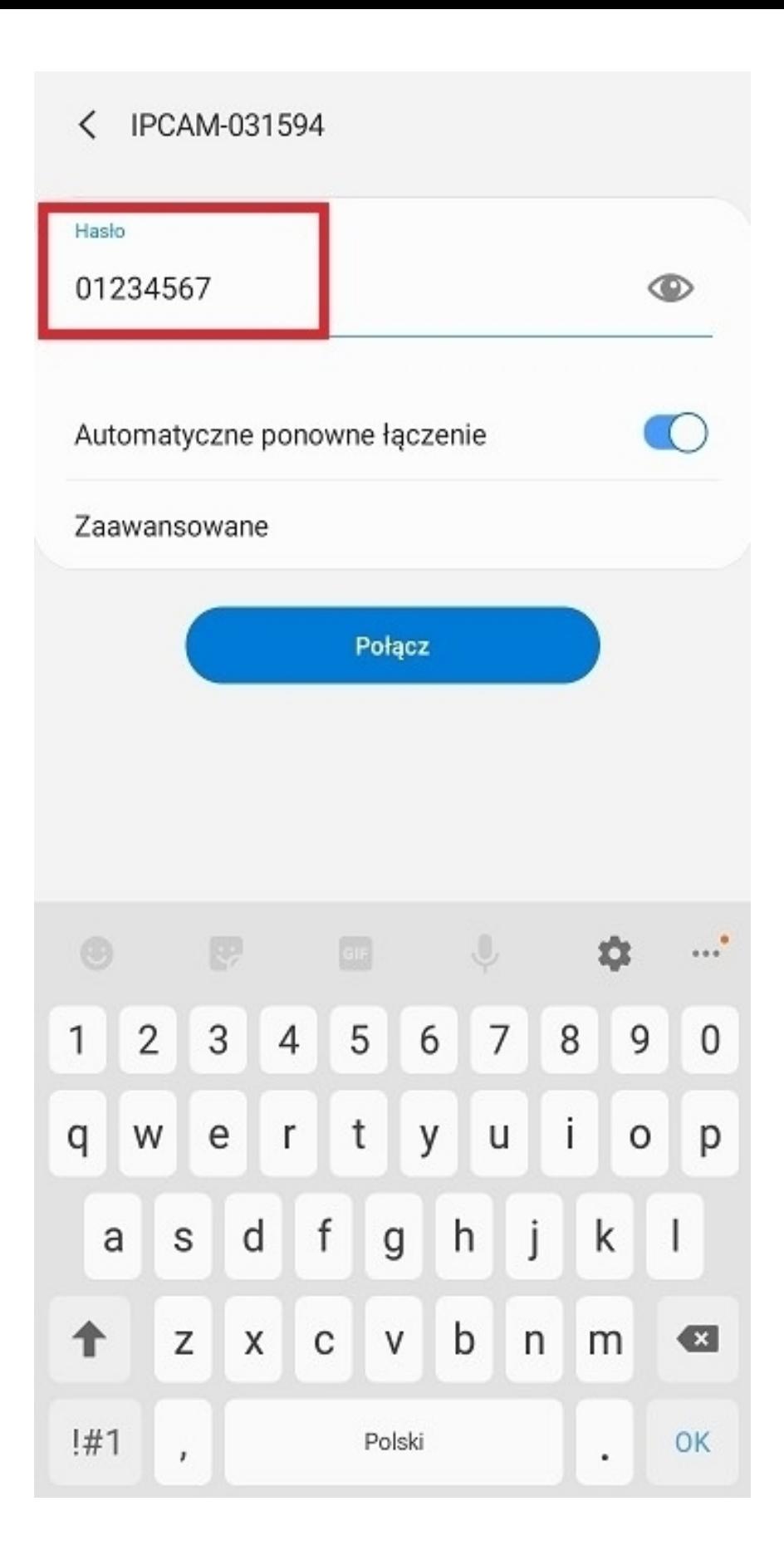

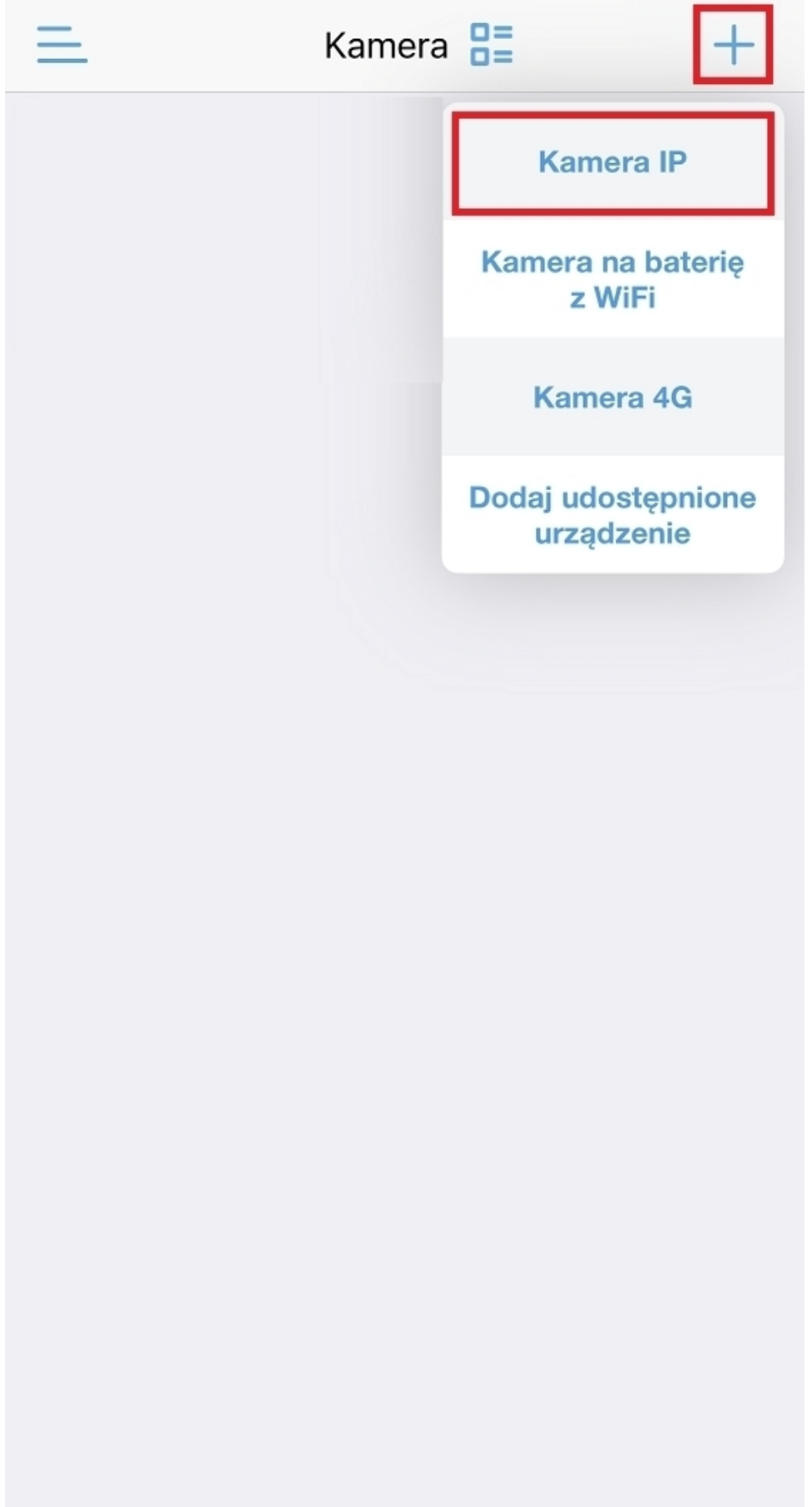

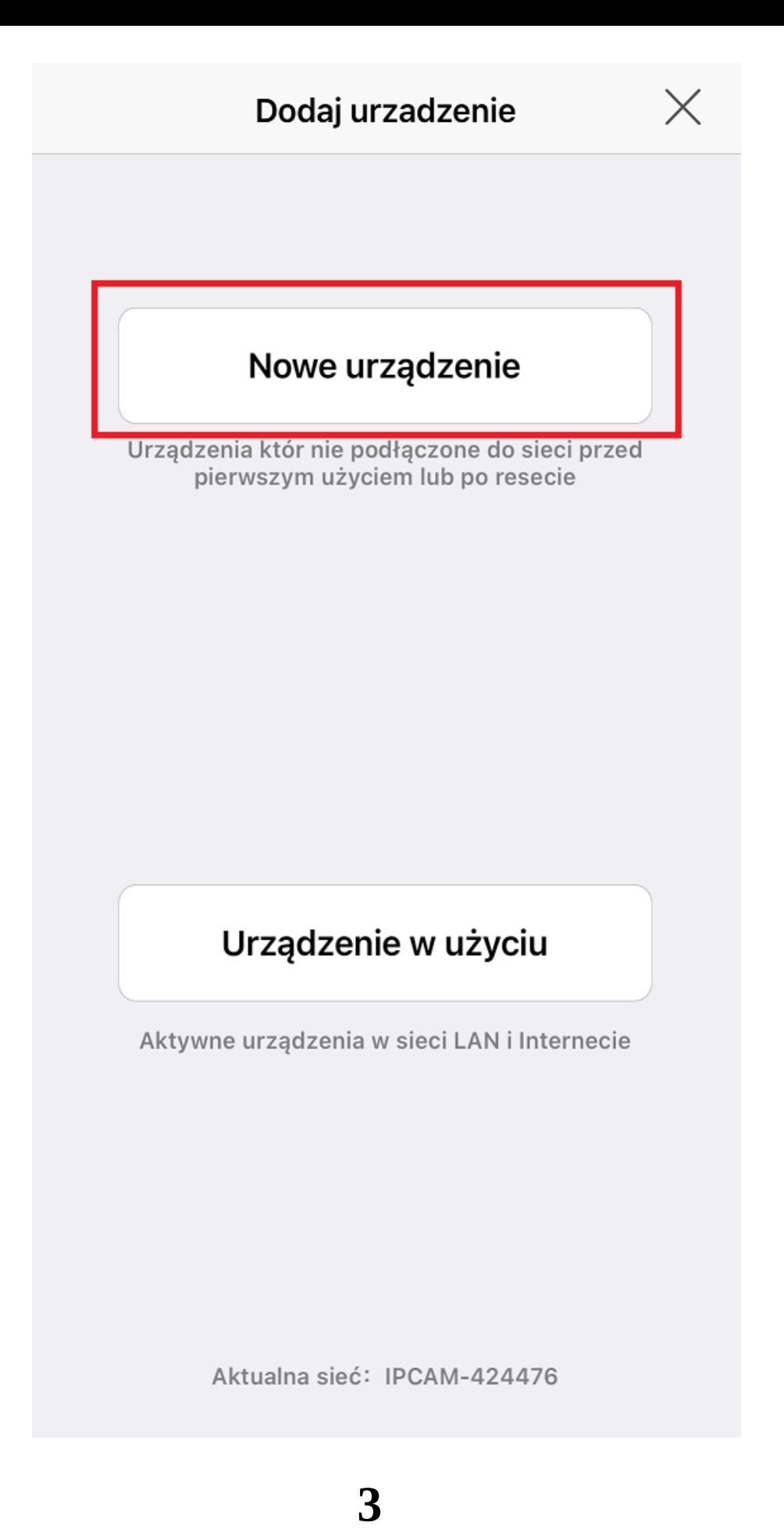

#### K Wróć Urządzenia dostępowe

Wykryto tryb Hotspot'a Znaleziono UID Hotspot'a:

# **SSAH-424476-BDADE**

 $\times$ 

Tak, chcę dodać to urzadzenie->

Aktualna sieć: IPCAM-424476 Aby dodać, odłącz się od obecnego Hotspot'a

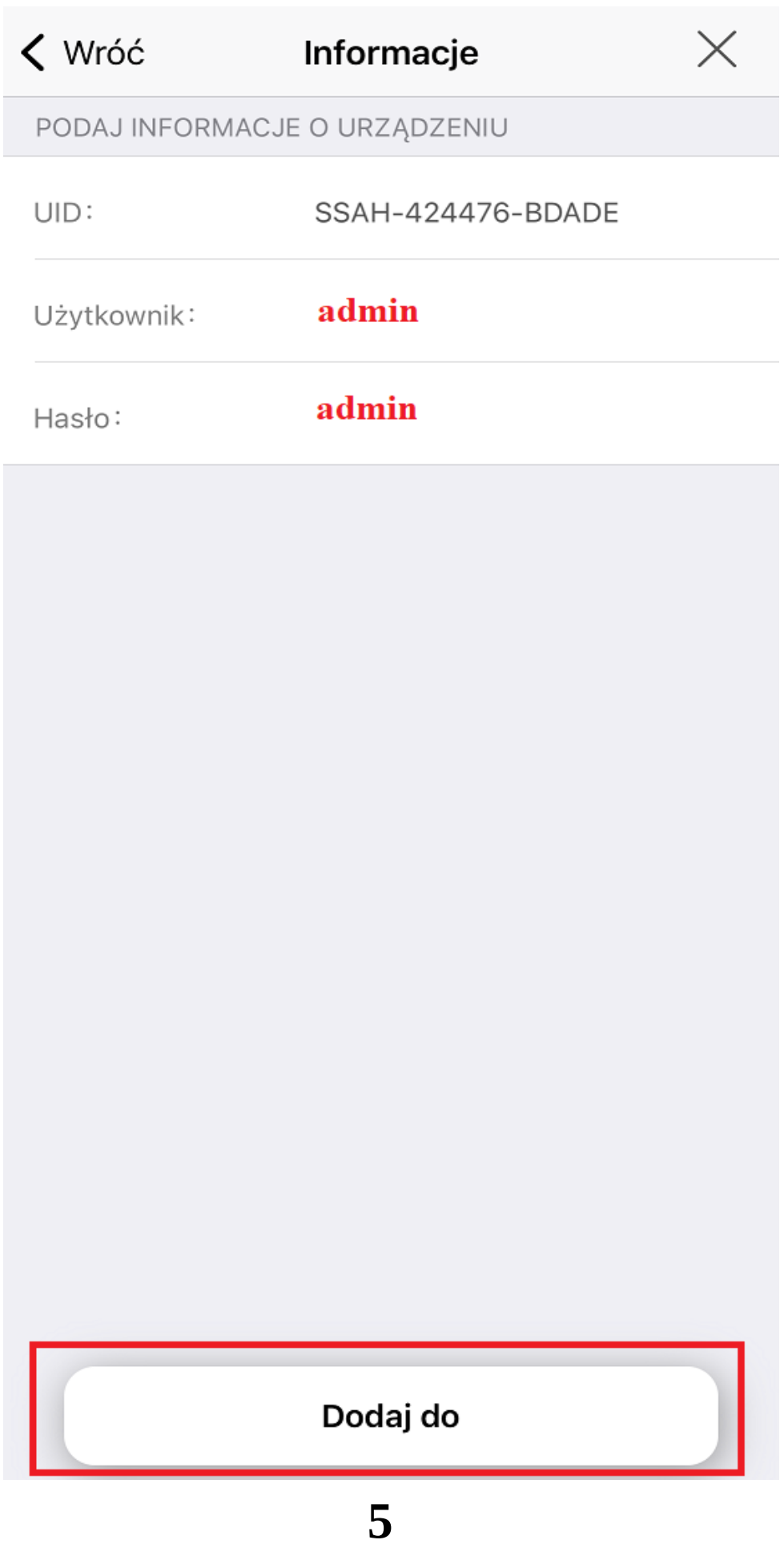

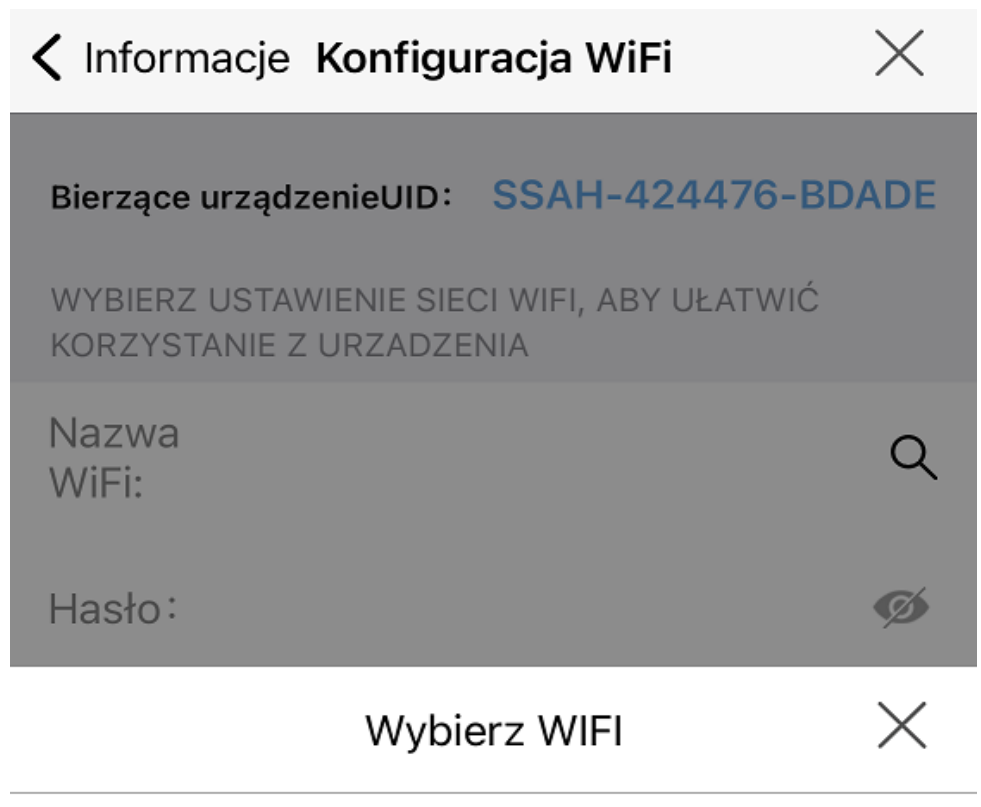

#### Techniczne

WPA2\_AES

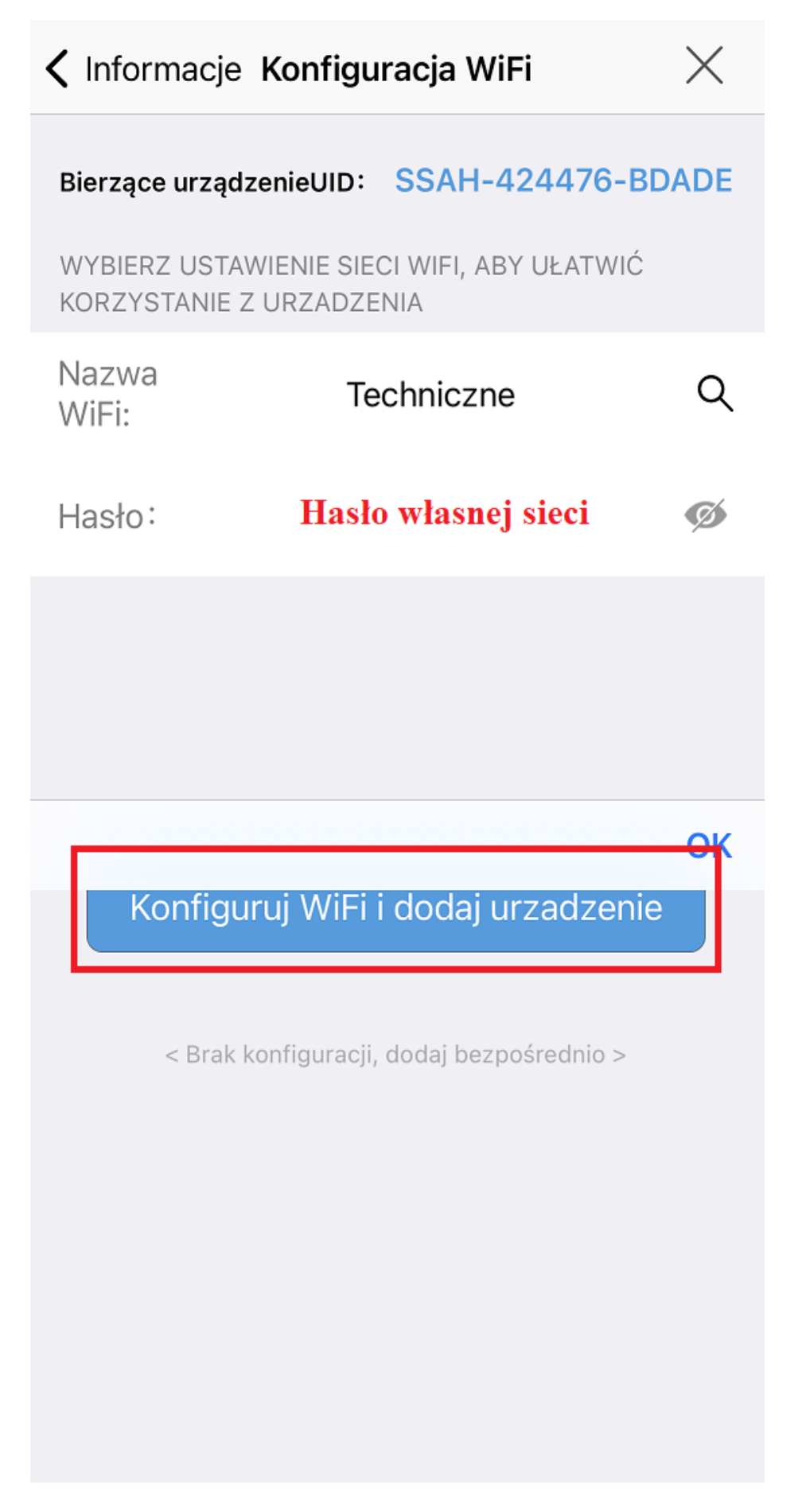

# **4. Konfiguracja przewodowa kamery**

**Przed przystąpieniem do konfiguracji:**

**- podłącz kamerę do zasilania oraz do swojego routera/switcha**

**- zresetuj urządzenie za pomocą przycisku znajdującego się na przewodzie pod wodoszczelną zaślepką, przycisk należy przytrzymać do momentu usłyszenia komunikatu dźwiękowego**

**- połącz się na telefonie z siecią, do której została podłączona kamera**

- 1) Przejdź do aplikacji, wybierz "+", a następnie "Kamera sieciowa".
- 2) Wybierz "Urządzenia w użyciu".
- **3)** Następnie wybierz "Szukaj urządzeń w pobliżu".
- **4)** Aplikacji wyszuka kamery dostępne w sieci i wyświetli na liście.
- **5)** Zatwierdź ustawienia.
- **6)** Możliwe jest nadanie własnej nazwy kamerze **można to pominąć**.

**Po powrocie do ekranu głównego poprawnie skonfigurowana kamera**  będzie oznaczona jako "Online".

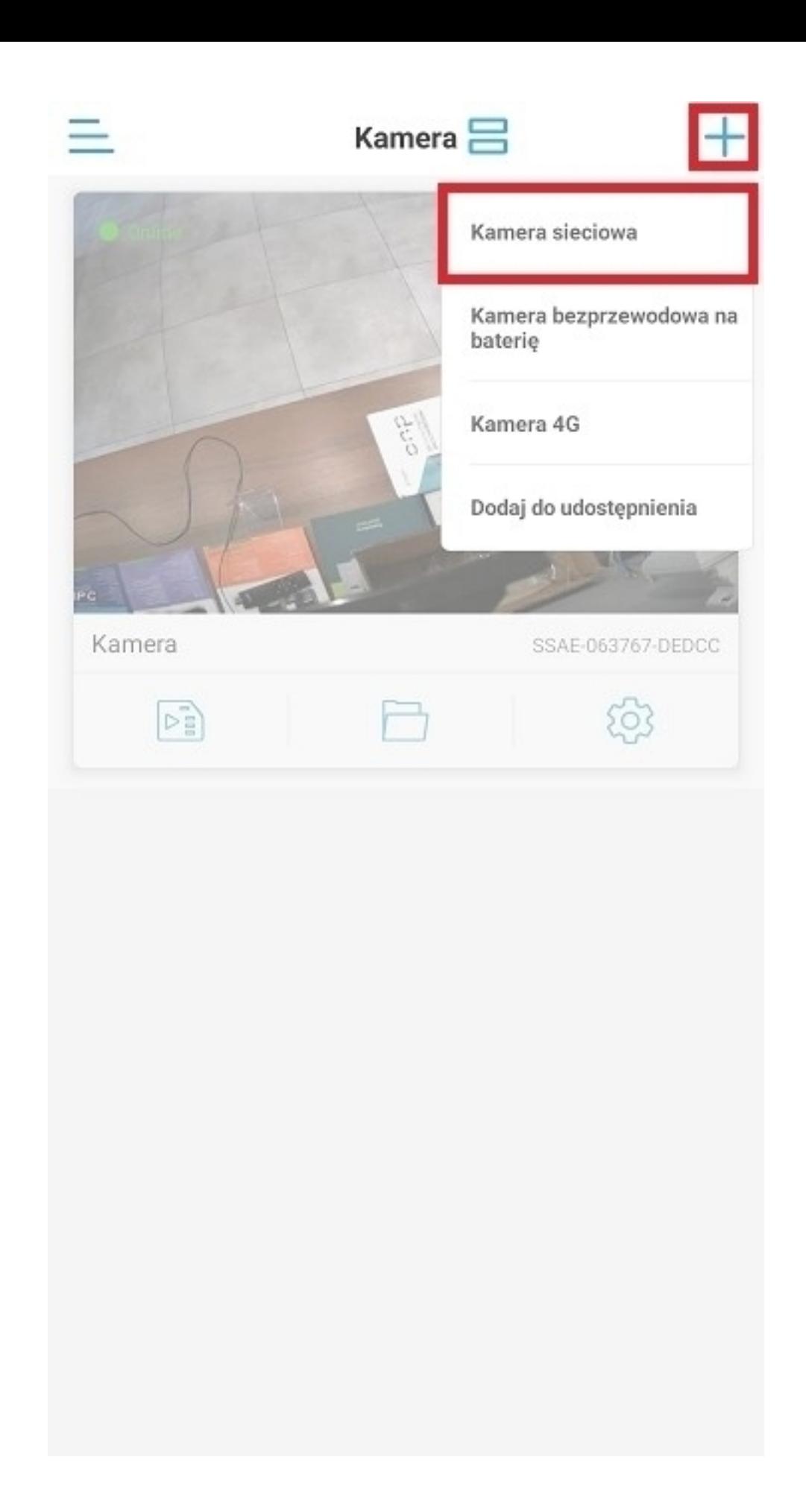

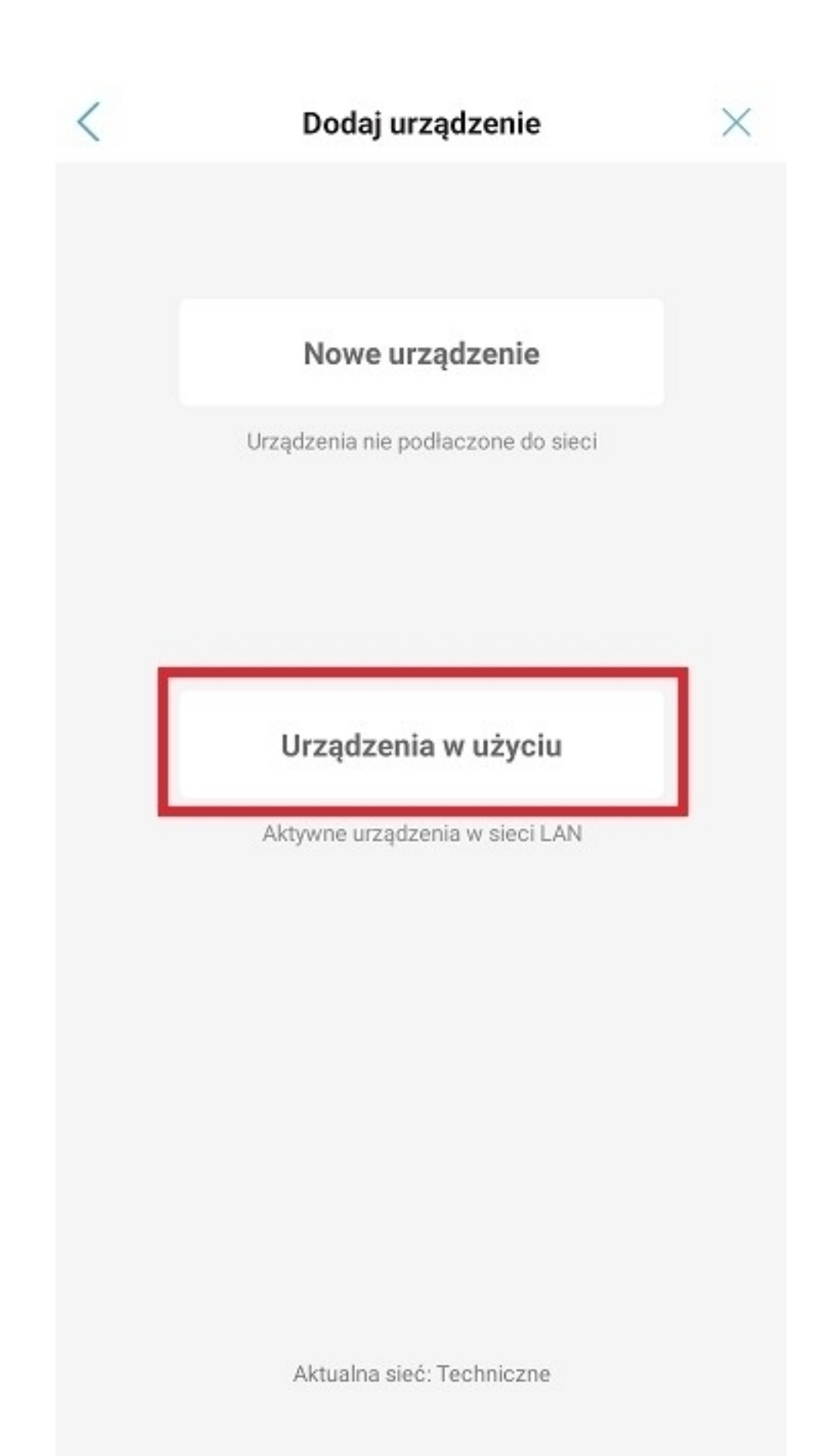

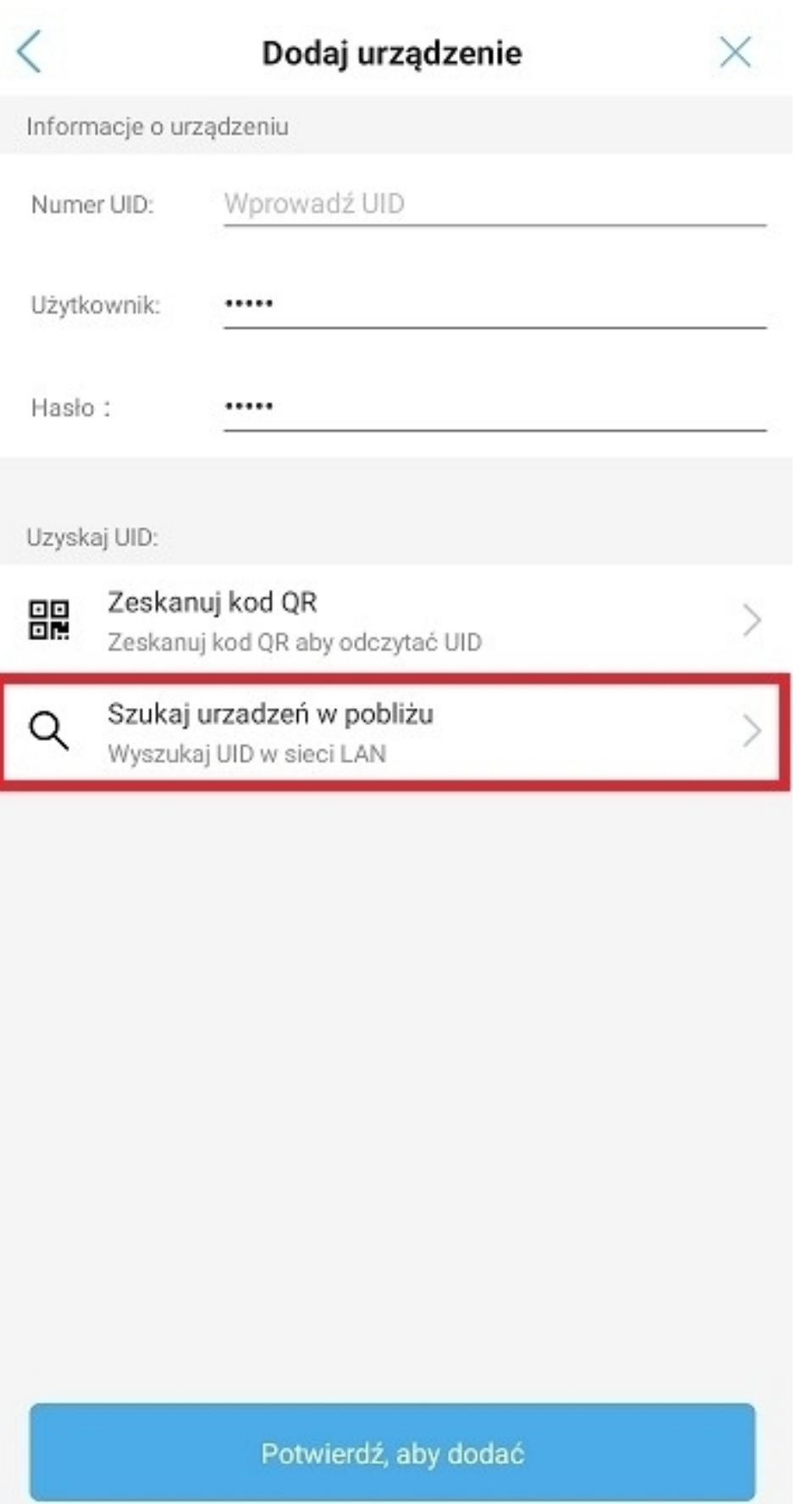

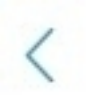

# Lista urządzeń:

Wyszuk...

Urządzenia w sieci LAN:

AAEE-066197-DCBAB 192.168.1.102

Nie znaleziono urzadzenia do dodania?

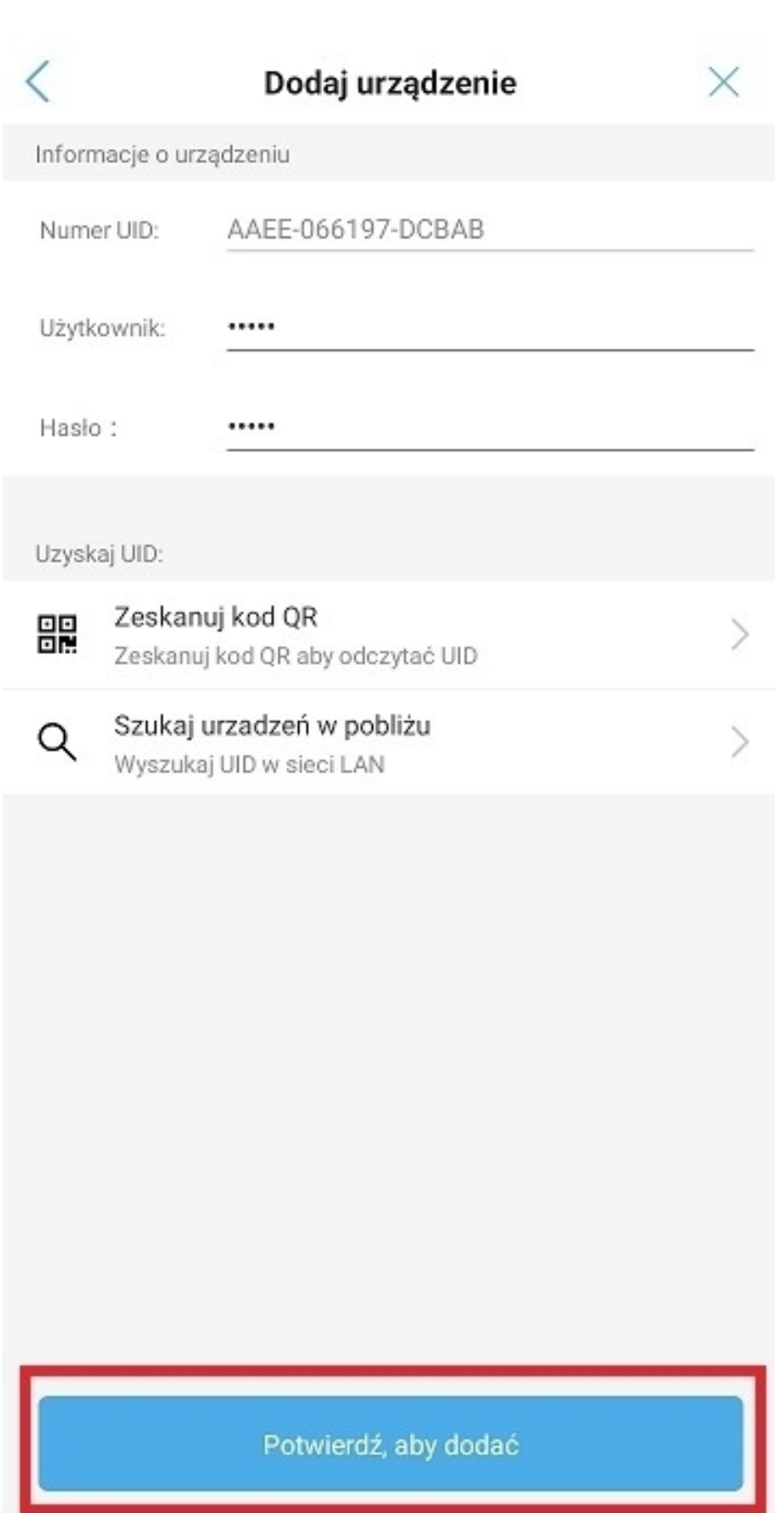

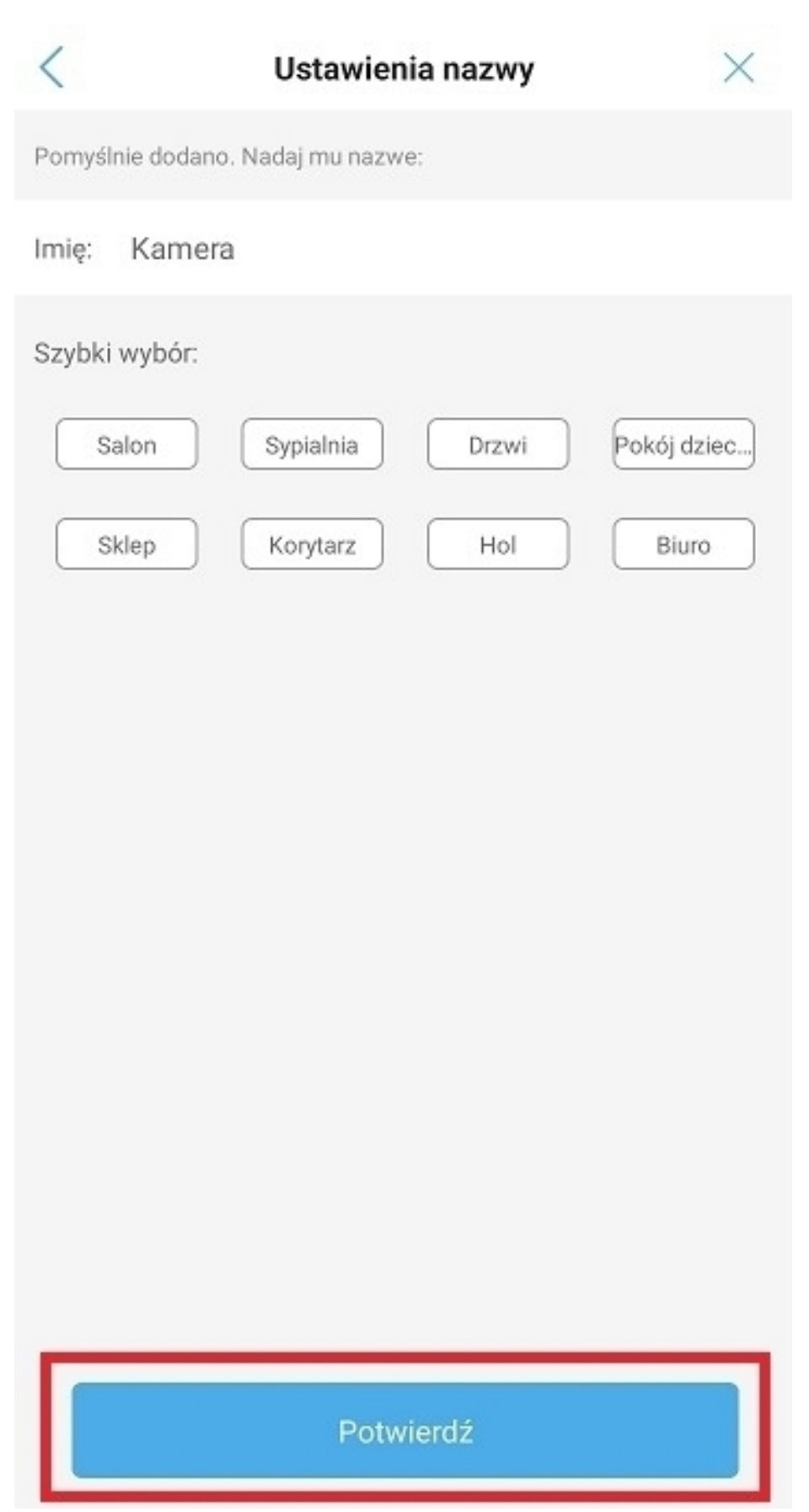

**5. Interfejs podglądu na żywo**

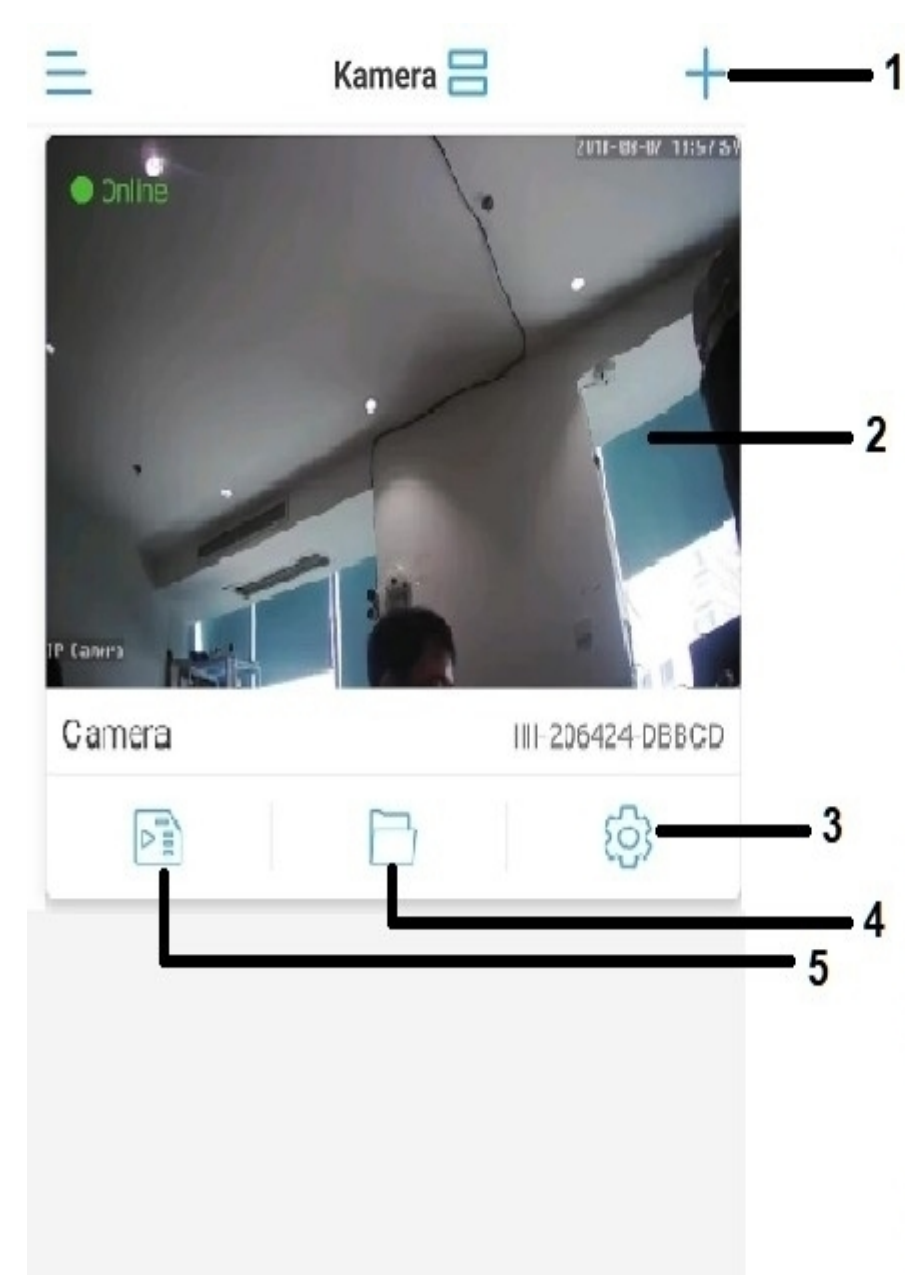

1) Konfiguracja nowego urządzenia

2) Podgląd na żywo

3) Ustawienia urządzenia

4) Pliki lokalne z kamery - nagrywanie ręczne na pamięci telefonu

5) Odtwarzanie nagrań z karty pamięci

# **6. Ustawienia podglądu na żywo**

Po wejściu do podglądu kamery, w dolnej części ekranu wyświetlą się podstawowe ustawienia oraz przyciski odpowiadające za zarządzanie kamerą.

Znajdują się w niej 3 plansze – by przejść do kolejnej należy przesunąć widoczne ustawienia w lewą stronę.

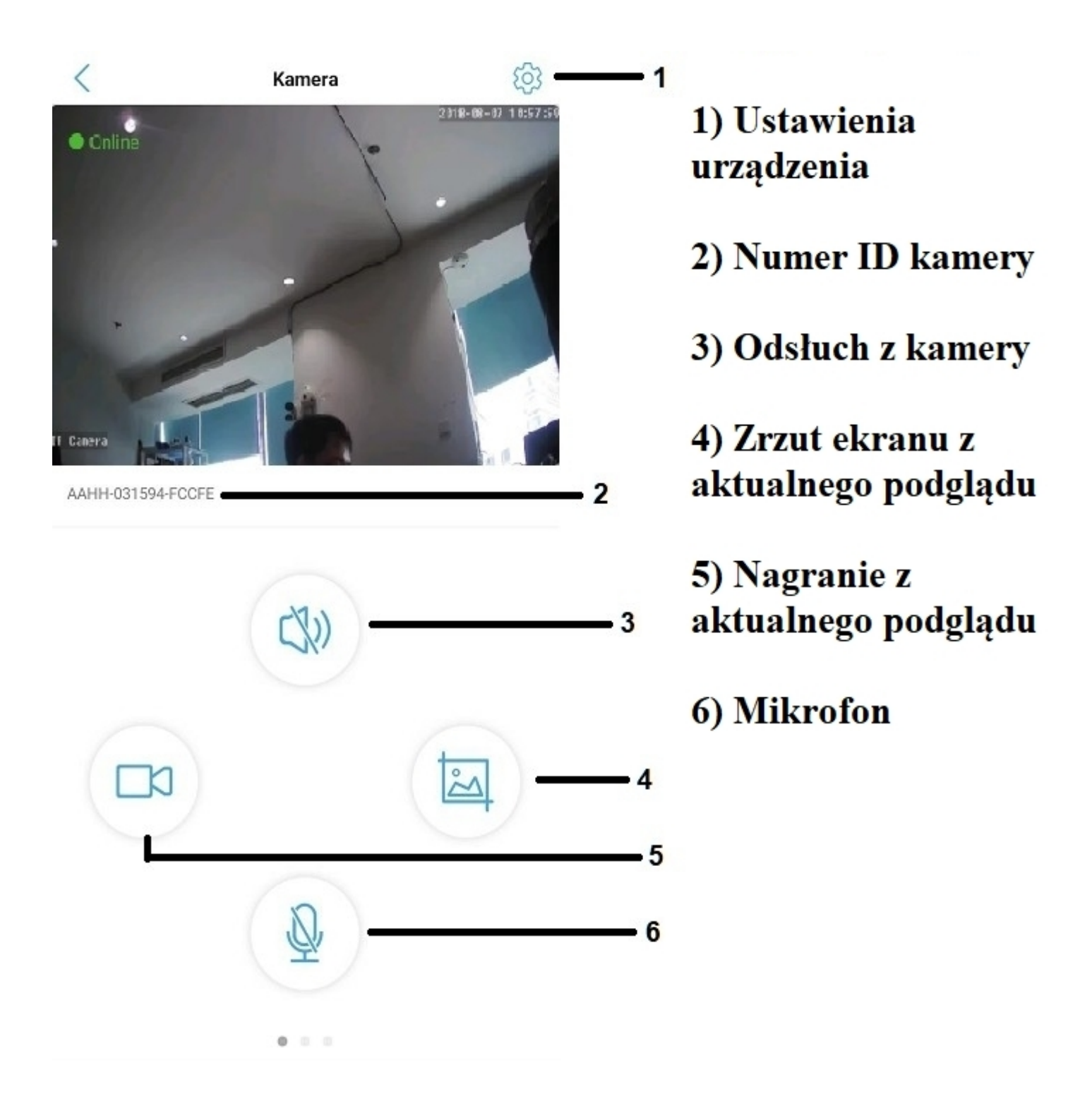

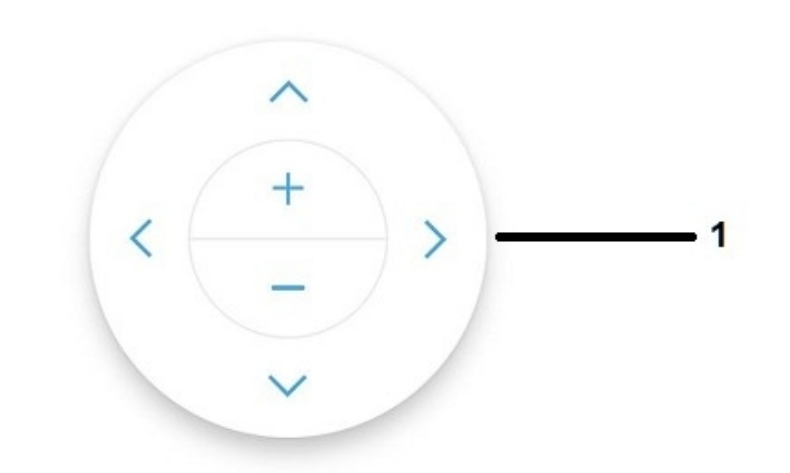

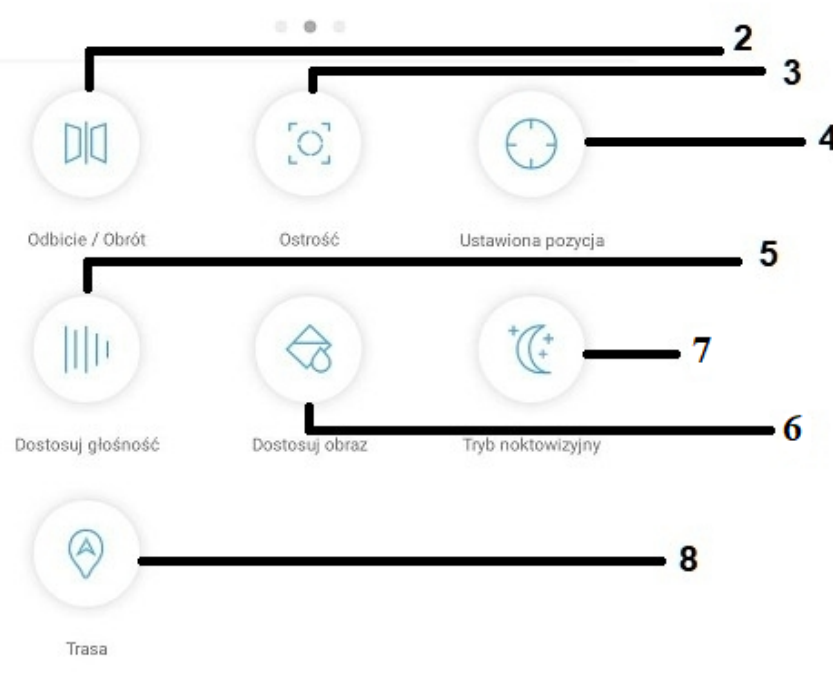

1) Sterowanie obrotem kamery funkcja dostępna tylko dla kamer obrotowych SDIP

2) Odbicie/obrót obrazu kamery

3) Kontrola ostrości obrazu kamery

4) Preset - funkcja wywoływana tylko ręcznie

- 5) Kontrola dźwiękiem kamery
- 6) Zmiana ustawień obrazu
	- 7) Kontrola IR/LED

8) Aktywacja śledzenia obiektu funkcja dostępna tylko dla kamer obrotowych SDIP 5Mpx oraz 8Mpx

**Uwaga: W przypadku wersji na telefony z systemem iOS nazewnictwo może się różnić, np.**

**Trasa – śledzenie Dostosuj głośność – regulacja głośności Ustawiona pozycja – ustalona pozycja**

# **7. Ustawienia kamery w aplikacji**

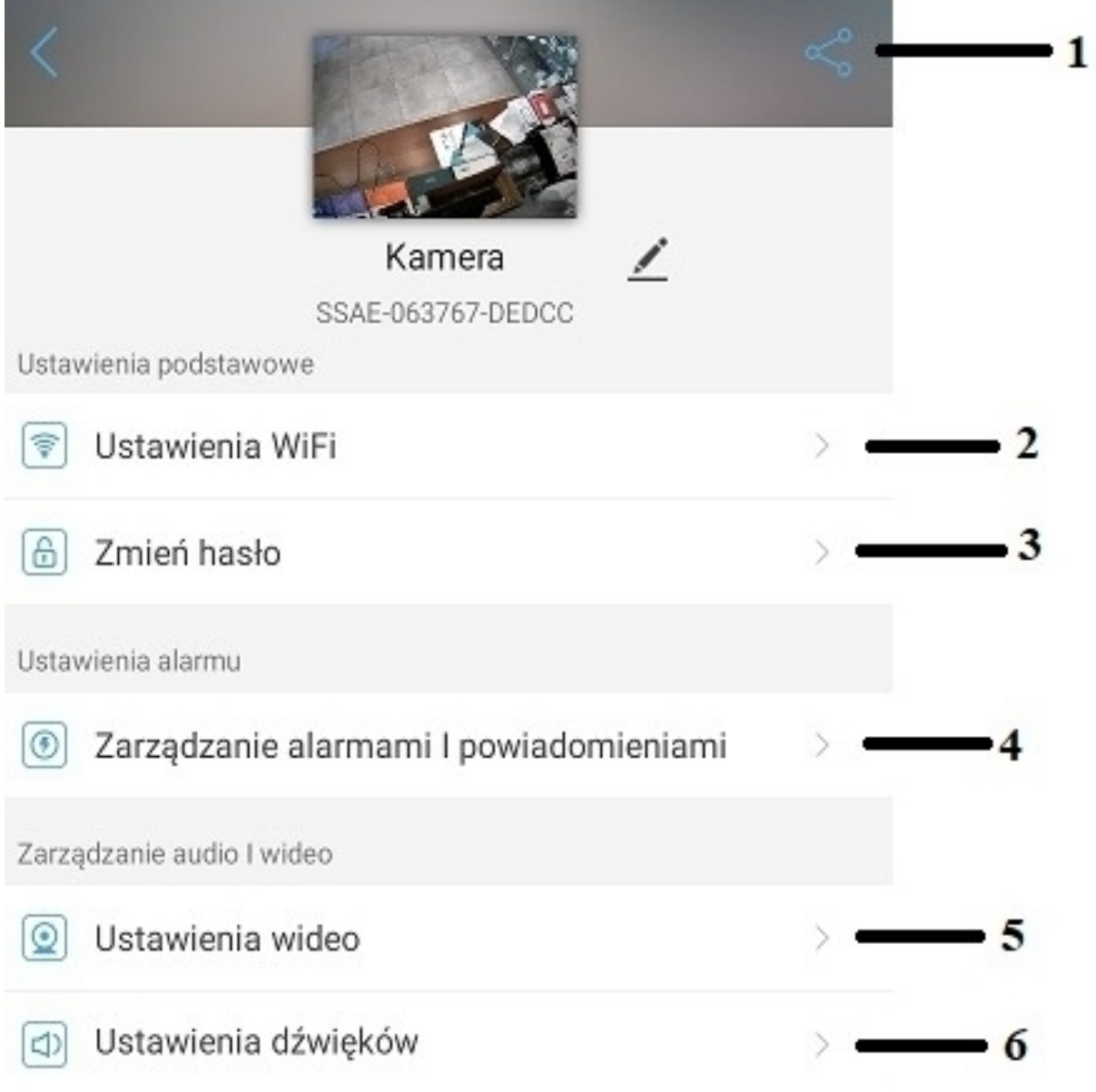

- **1)** Udostępnienie urządzenia dla innych telefonów
- **2)** Ustawienia wifi dla kamery
- **3)** Zmiana hasła urządzenia
- **4)** Zarządzania detekcją ruchu oraz powiadomieniami
- **5)** Ustawienia obrazu
- **6)** Ustawienia dźwięku

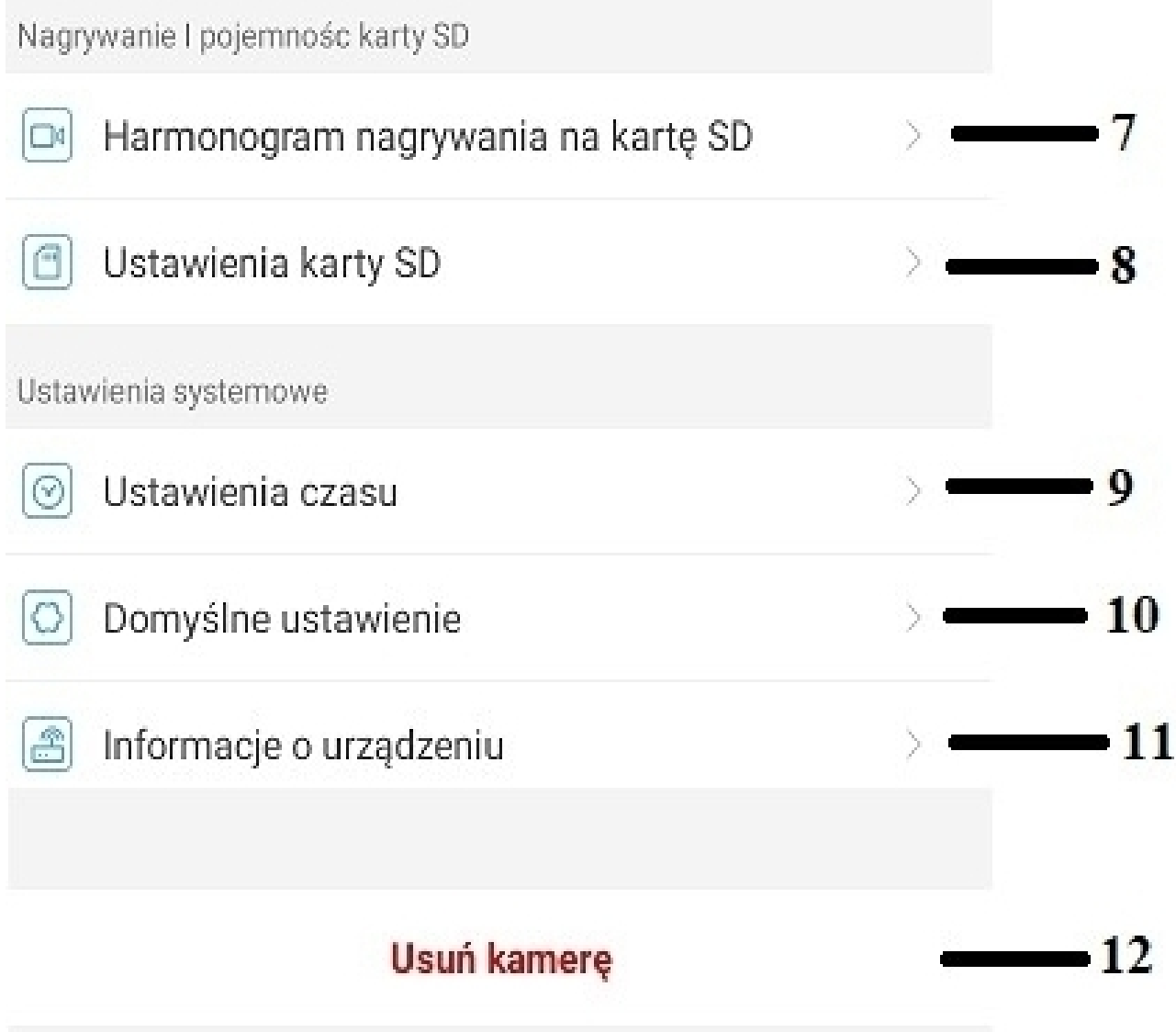

- **7)** Harmonogram nagrywania
- **8)** Ustawienia karty pamięci
- **9)** Ustawienia daty i godziny
- **10)** Przywracanie ustawień domyślnych
- **11)** Informacje o urządzeniu
- **12)** Usunięcie urządzenia z aplikacji

## **1)** Udostępnienie urządzenia dla innych telefonów

Aplikacja wygeneruje kod QR potrzebny do udostępnienia kamery dla innych telefonów/użytkowników.

Kod QR należy zeskanować za pomocą innego telefonu – kamera powinna się automatycznie połączyć.

**Uwaga: Kamera musi być połączona z siecią wifi z dostępem do internetu.**

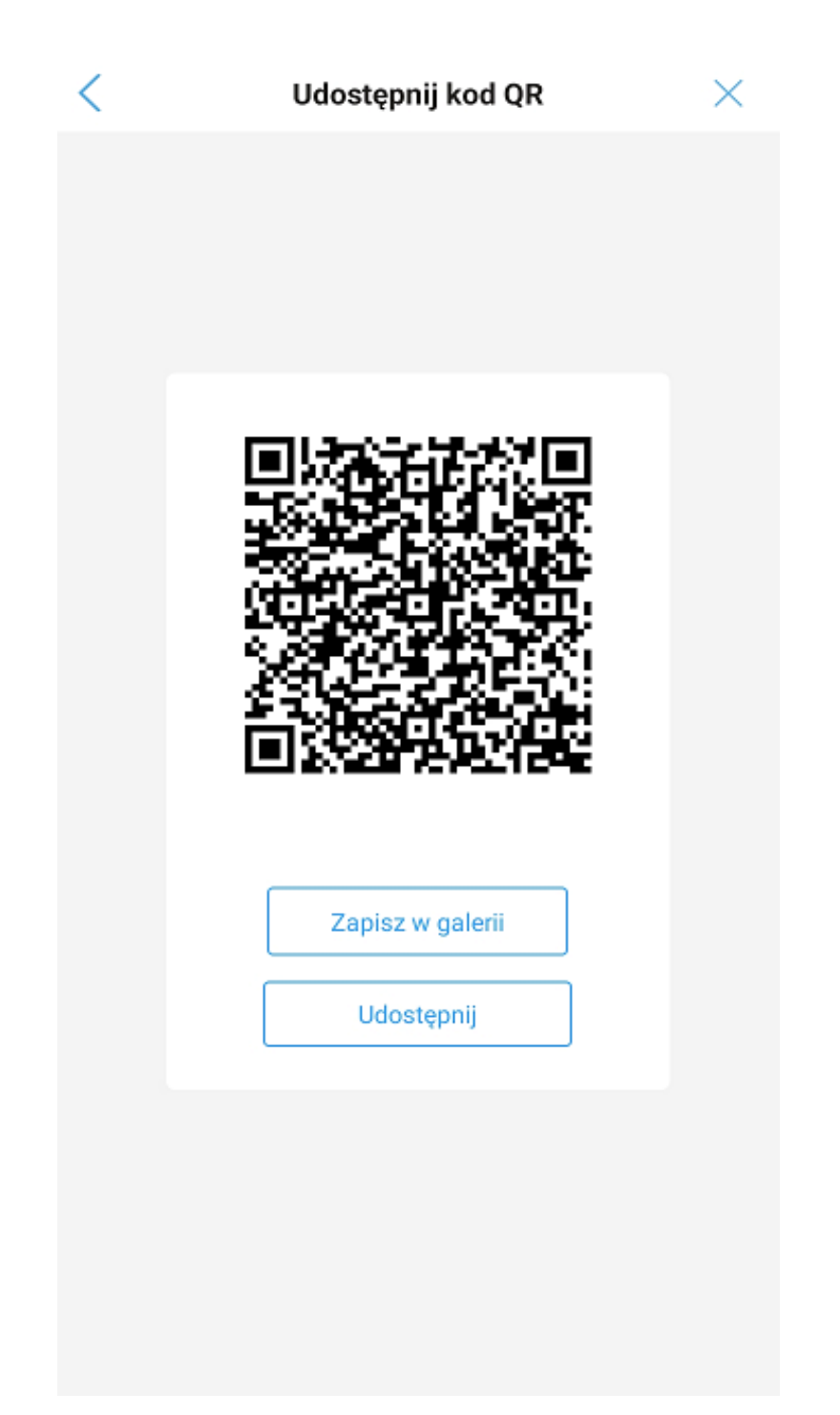

## **2)** Ustawienia wifi dla kamery

W podanej zakładce występuje możliwość połączenia kamery z lokalnym wifi (w przypadku początkowego połączenia przewodowego) lub zmiany aktualnego wifi.

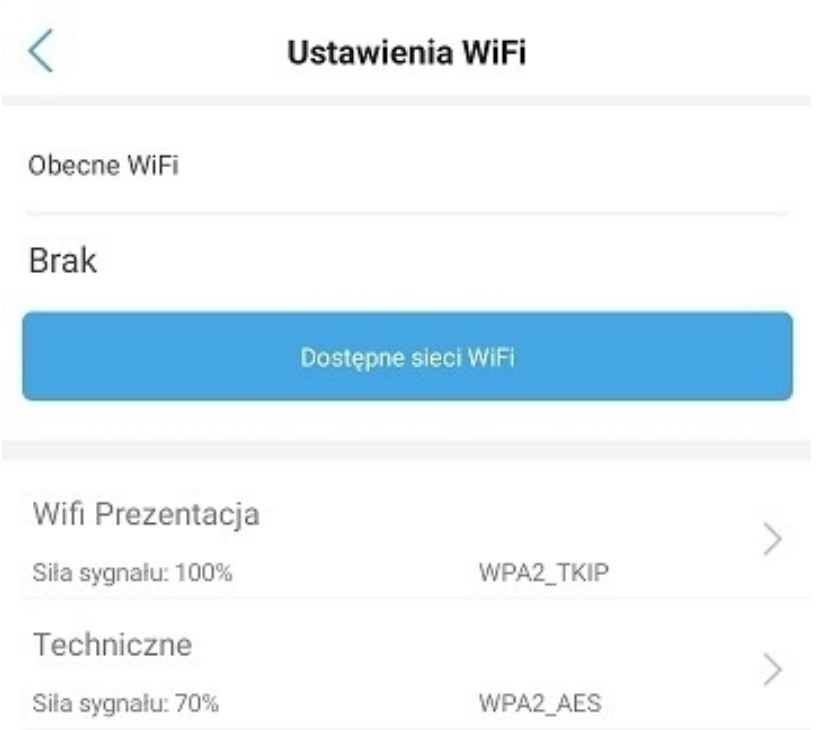

## **3)** Zmiana hasła urządzenia

W podanej zakładce istnieje możliwość zmiany aktualnego hasła dostępu do kamery.

Należy wpisać aktualne hasło oraz nowe-inne.

#### **Hasło musi składać się z więcej niż 8 znaków, w tym: 1 mała litera, 1 duża litera oraz cyfra.**

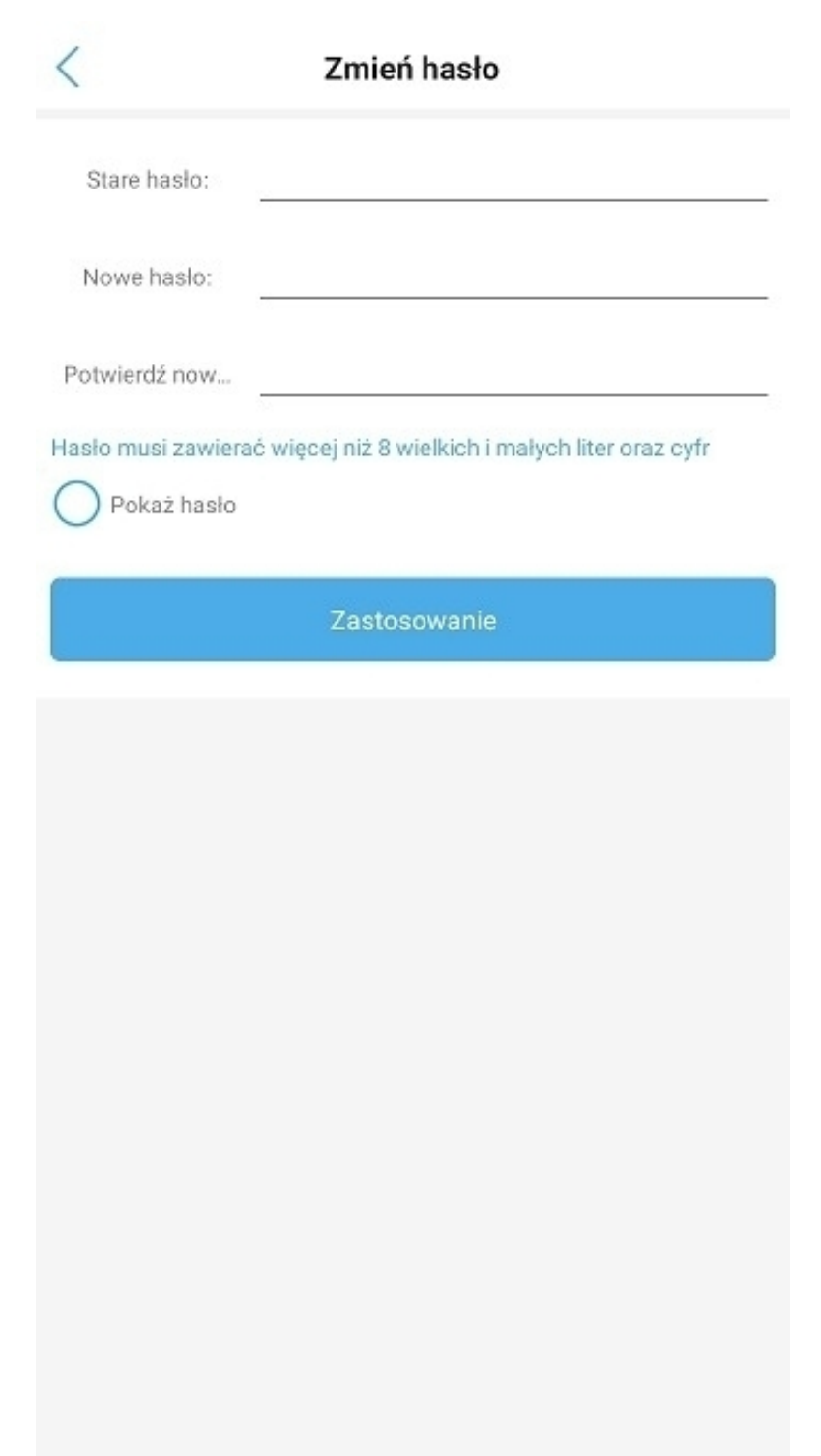

# **4)** Zarządzanie detekcją ruchu oraz powiadomieniami

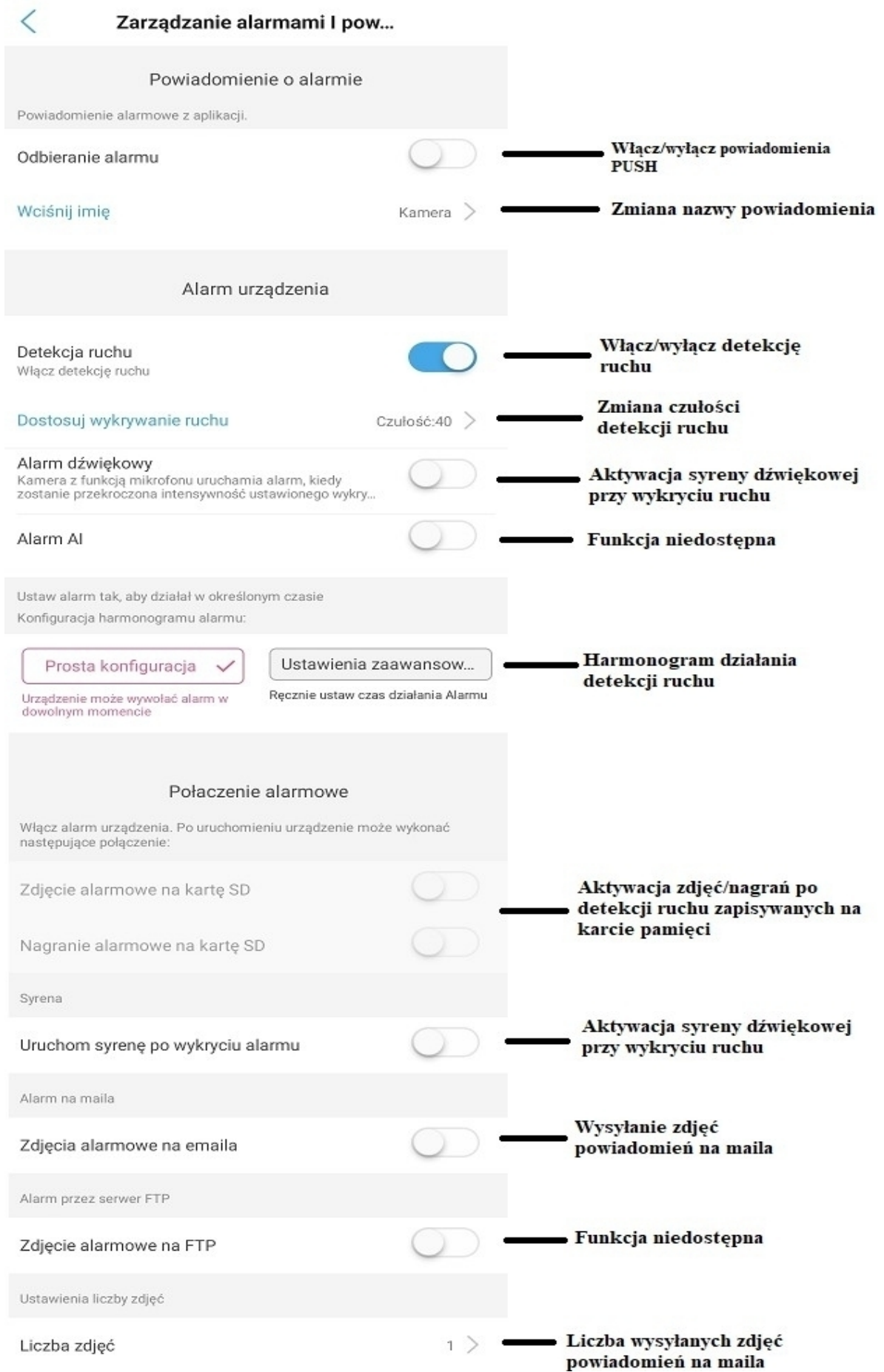

### **5)** Ustawienia obrazu

W podanej zakładce istnieje możliwość zmiany rozdzielczości, bitrate oraz klatek na sekundę dla strumieniu głównego oraz podstrumieniu.

**Kamery domyślnie działają na najlepszych możliwych ustawieniach. Zwiększanie bitrate czy ilości klatek na sekundę może spowodować problemy z przetwarzaniem obrazu.**

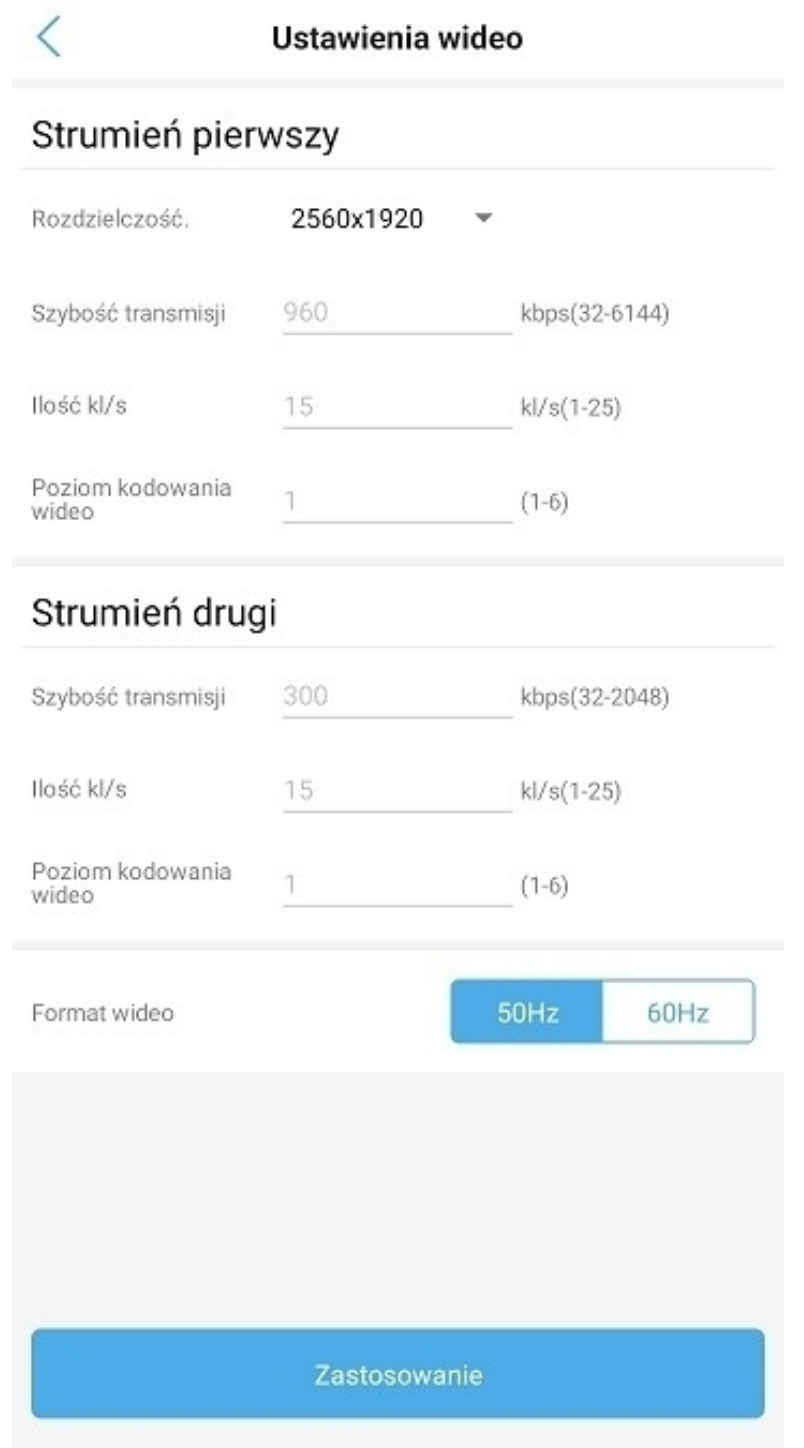

# **6)** Ustawienia dźwięku

W podanej zakładce istnieje możliwość kontroli poziomu dźwięku wejścia/wyjścia dla głośnika oraz mikrofonu w kamerze.

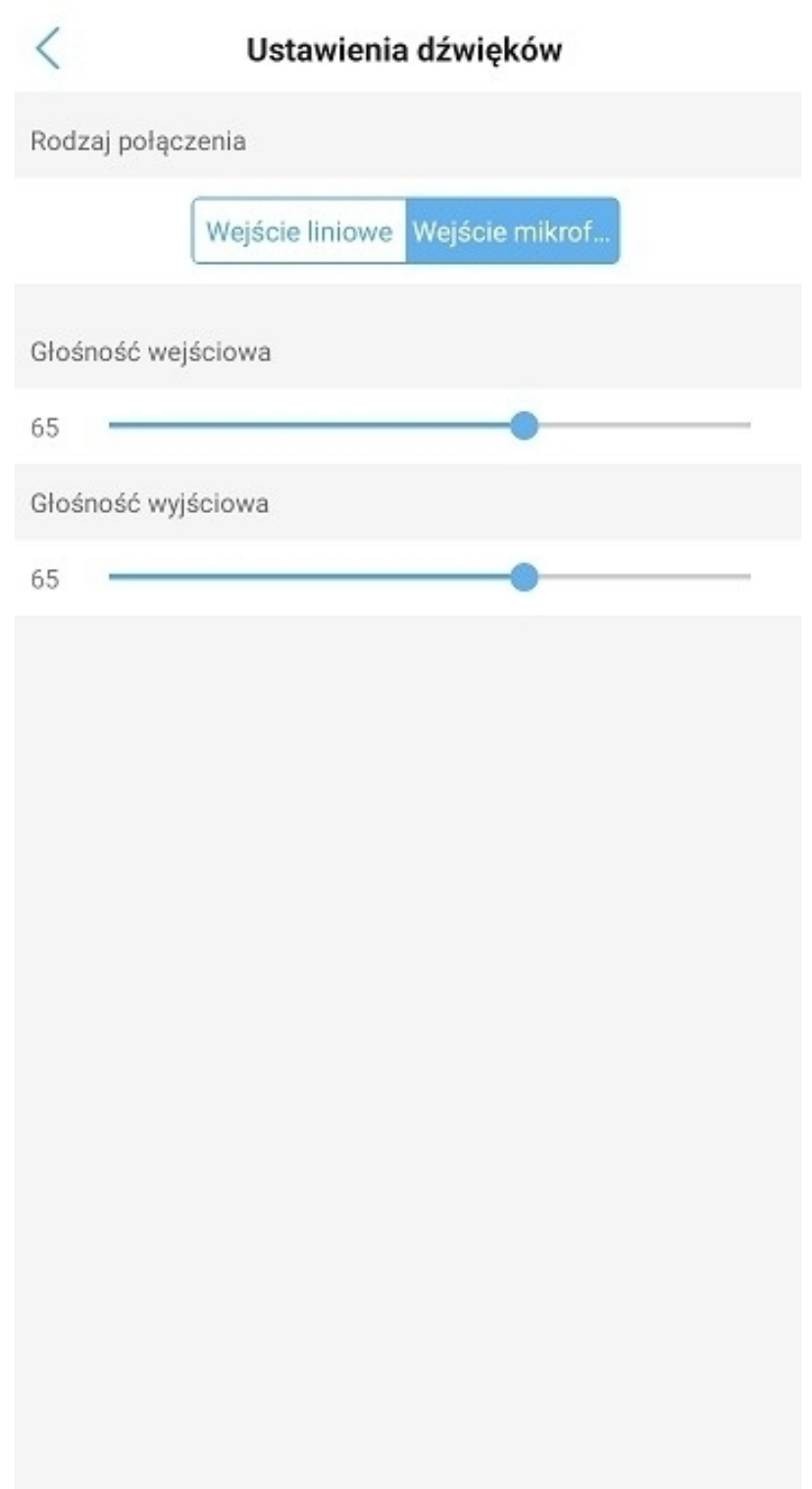

## **7)** Harmonogram nagrywania

W podanej zakładce istnieje możliwość kontrolowania harmonogramu nagrań, tj.

- aktywacja harmonogramu
- wybór jakości nagrywania (strumień pierwszy/drugi)
- długość każdego pliku nagrań (maksymalnie 15 minut)
- ustawienie nagrywania ciągłego lub w określonych godzinach

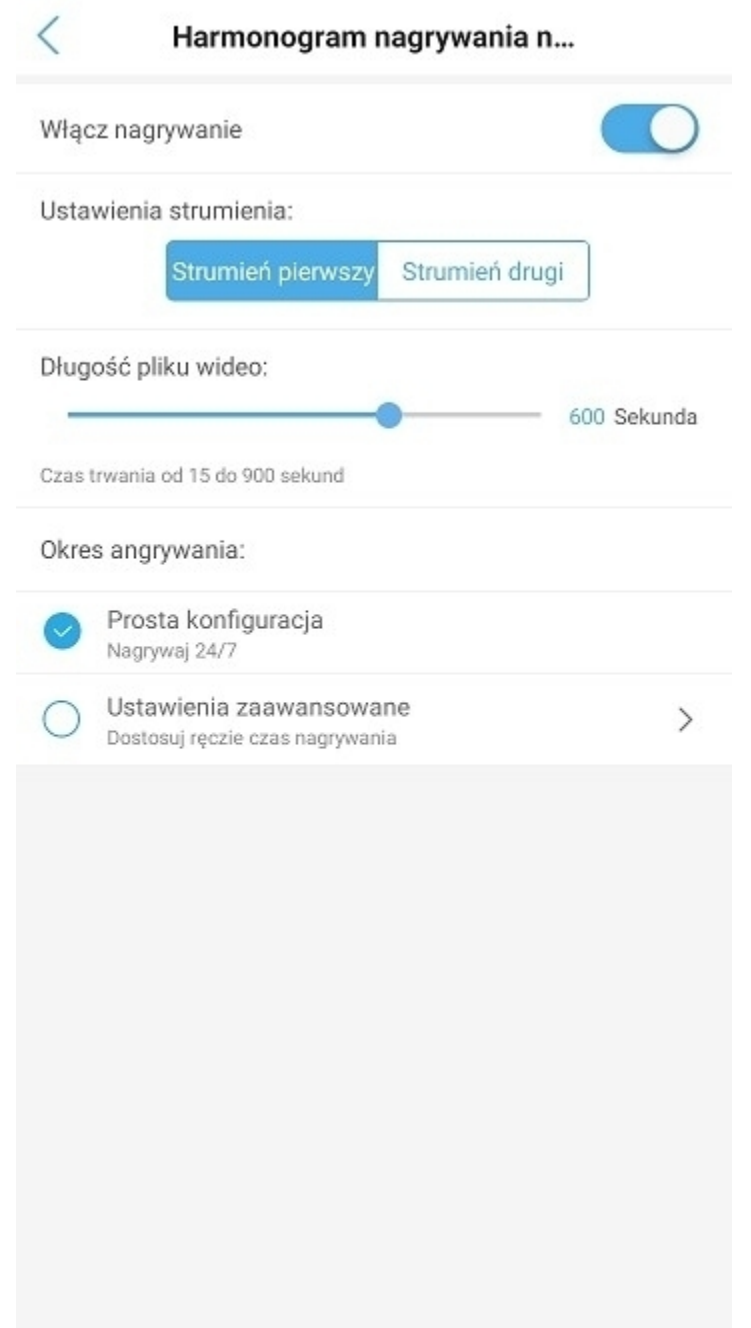

#### **8)** Ustawienia karty pamięci

W podanej zakładce można odczytać maksymalny rozmiar karty pamięci, wolne miejsce na karcie pamięci oraz dokonać formatowania karty.

**Przy pierwszym montażu karty pamięci w kamerze należy przeprowadzić jej formatowanie – jest to równoznaczne z poprawnym zainicjalizowaniem.**

**Uwaga: Kartę pamięci należy zamontować w slocie kamery na wyłączonym zasilaniu.**

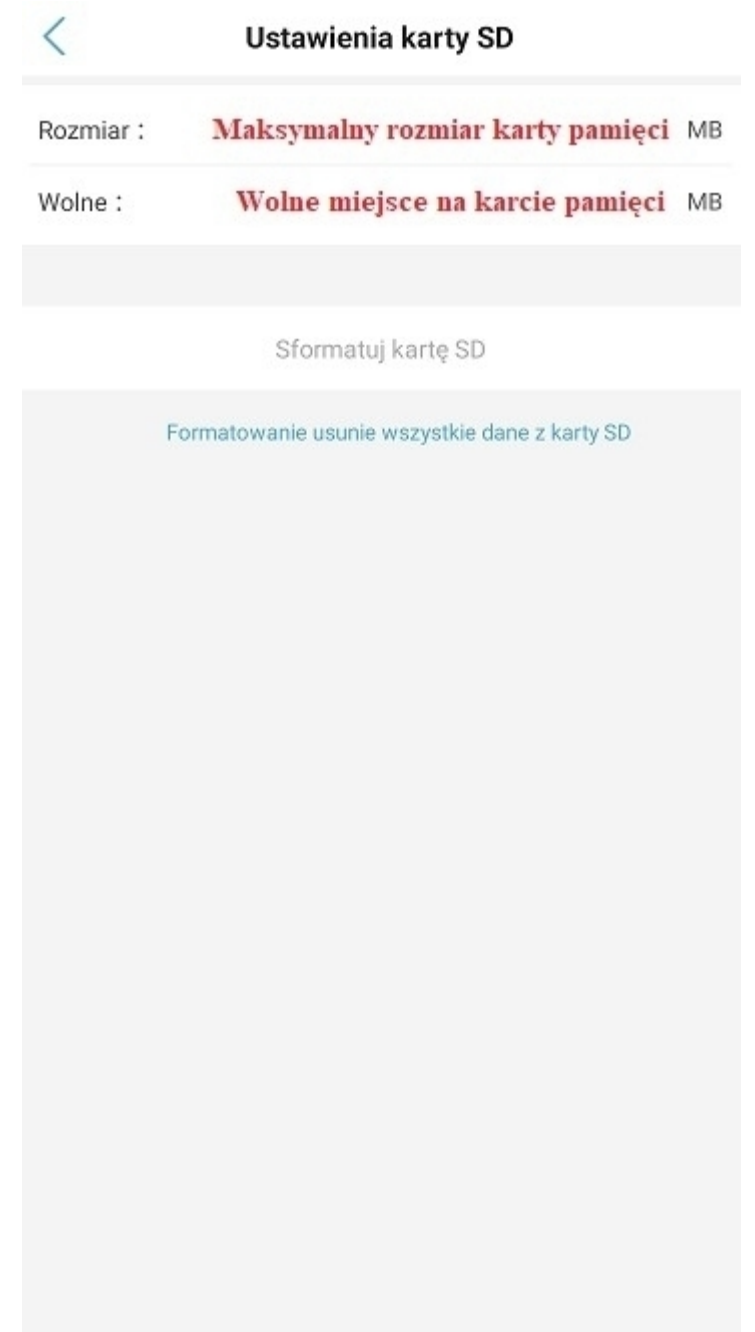

# **9)** Ustawienia daty i godziny

W podanej zakładce istnieje możliwość ustawienia godziny oraz daty na urządzeniu.

**Zalecamy skorzystanie z opcji zsynchronizowania czasu telefonu z urządzeniem.** 

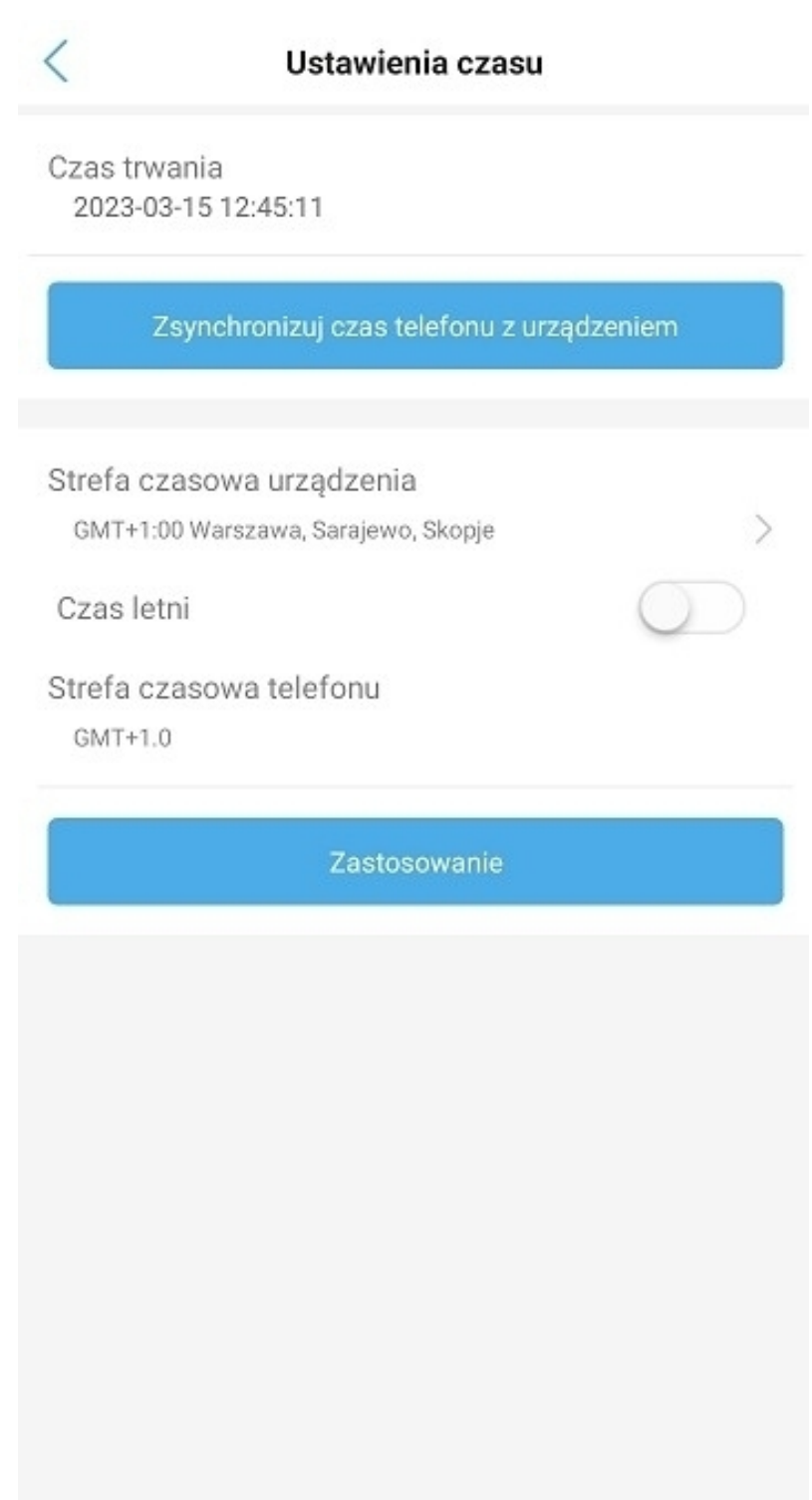

## **10)** Przywracanie ustawień domyślnych

W podanej zakładce istnieje możliwość uruchomienia ponownie urządzenia oraz przywrócenia ustawień początkowych kamery.

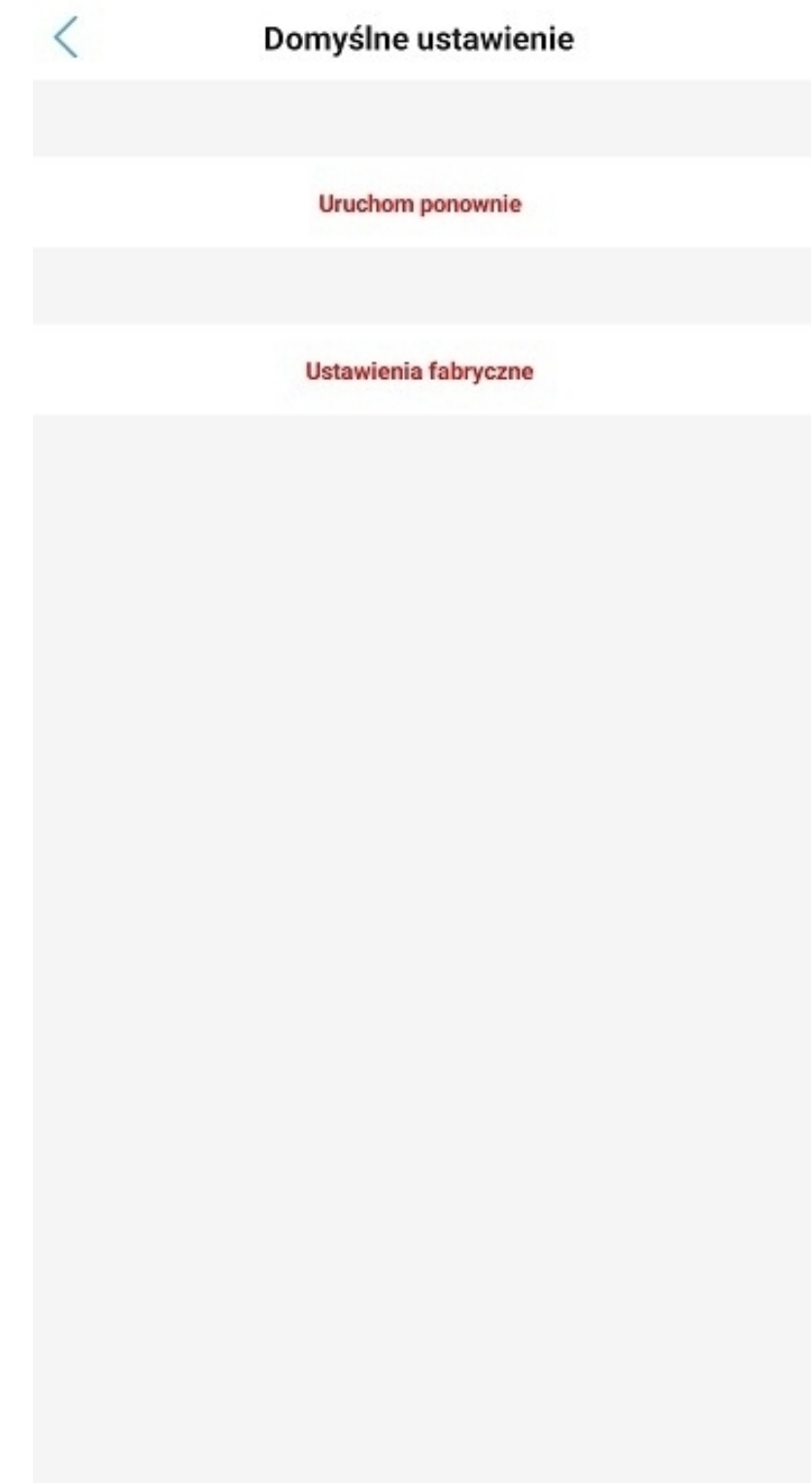

# **11)** Informacje o urządzeniu

W podanej zakładce istnieje możliwość odczytania podstawowych danych sieciowych kamery, np. adres IP oraz aktualnej wersji oprogramowania.

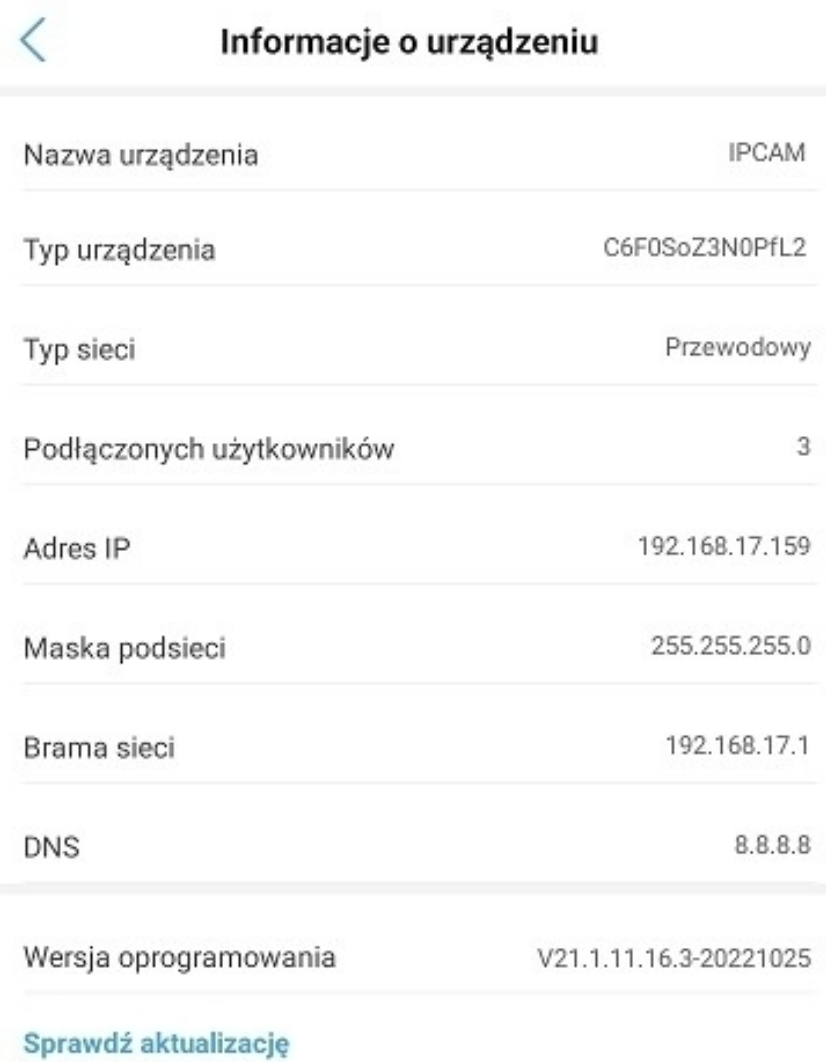

# **8. FAQ**

#### **1. Jak zamontować kartę pamięci w kamerze?**

Odkręć 3 śrubki znajdujące się na tylnej części głowicy kamery, a następnie włóż kartę pamięci do slotu SD na płycie głównej urządzenia.

**Uwaga:** Karta pamięci powinna zostać zamontowana na wyłączonym zasilaniu kamery.

### **2. Jak aktywować kartę pamięci oraz nagrywanie?**

Sformatuj kartę pamięci poprzez menu w aplikacji "Ustawienia karty pamięci" - patrz punkt 7.8

Następnie ustal harmonogram nagrywania według własnych preferencji – patrz punkt 7.7

### **3. W jaki sposób odtworzyć nagrania z karty pamięci?**

W menu głównym aplikacji, przed wejściem do podglądu kamery wybierz opcję Odtwarzania nagrań – patrz punkt 5.

Po przejściu do wskazanej zakładki wybierz interesujący zakres czasu nagrań.

#### **4. W jaki sposób udostępnić kamerę innemu użytkownikowi?**

Możesz udostępnić podgląd kamery poprzez podanie indywidualnego UID oraz hasła dostępu do urządzenia.

UID kamery znajduje się w menu aplikacji lub na naklejce na urządzeniu, np. SSAH-123456-ABCD.

#### **5. W jaki sposób mogę zresetować kamerę?**

Reset odbywa się poprzez przytrzymanie przycisku znajdującego się pod wodoszczelną osłonką na przewodzie.

Przycisk należy przytrzymać przez około 15 sekund. Prawidłowy reset oznaczony jest komunikatem dźwiękowym.

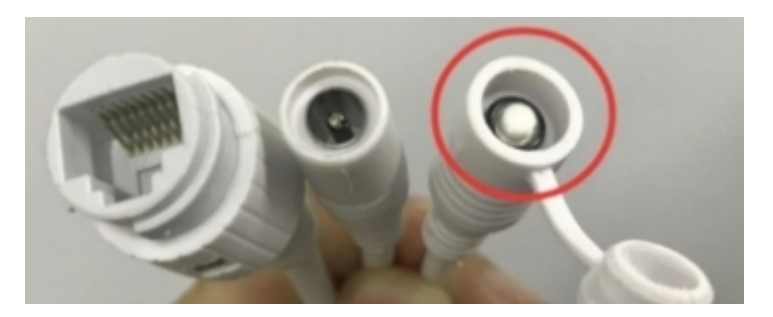

#### **6. W jaki sposób mogę zresetować hasło kamery?**

Hasło urządzenia może zostać zresetowane tylko poprzez wykonanie pełnego resetu urządzenia – patrz punkt 8.5

#### **7. Jak mogę poznać czy urządzenie jest poprawnie zasilane?**

Umieść urządzenie w ciemności lub zasłoń obiektyw. W ciągu kilku sekund powinny aktywować się automatycznie diody IR/LED.

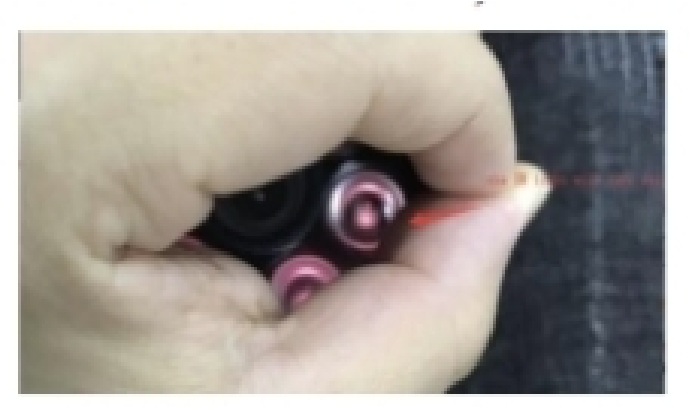

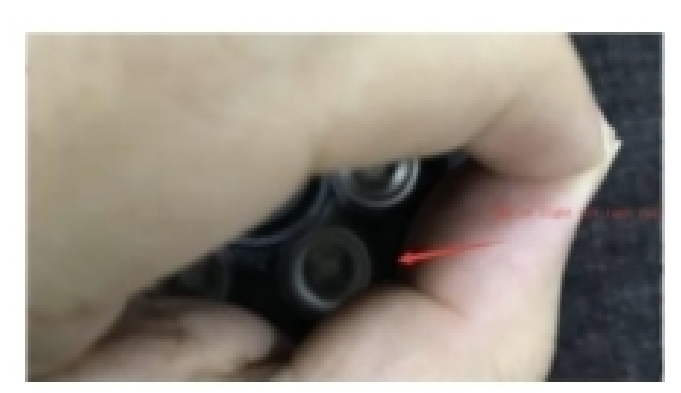

Zasilana Nie zasilana kwa kutoka wa kutoka wa Miesengeleza wa Miesengeleza wa Nie zasilana kwa kutoka wa 1980

#### **8. Co zrobić jeśli kamera nie wytwarza swojego hotspotu IPCAM\*\*\*\*?**

Przeprowadź reset urządzenia za pomocą przycisku znajdującego się na przewodzie. Następnie odczekaj około minutę i sprawdź ponownie wytwarzanie hotspotu.

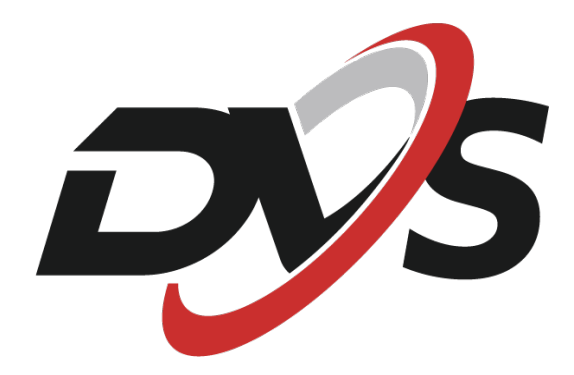

**Marka należąca do Alkam Security Chotomowska 62 05-110 Jabłonna**

**W przypadku problemów technicznych nieopisanych w instrukcji, prosimy o kontakt mailowy z naszym działem wsparcia**

**serwis@dvspolska.pl**